# Genesys Universal Messaging

Gildas Cherruel (gildas.cherruel@genesys.com)

v. 1.0.8 (Chart: 1.0.9), 2022/07/06

# Contents

| 1 | Concepts                                                | 3         |
|---|---------------------------------------------------------|-----------|
| 2 | How to Install/deploy Universal Messaging on Kubernetes | 7         |
| _ | Pre-requisites                                          | 7         |
|   | Installing Universal Messaging                          | 7         |
|   | The automated way                                       | 7         |
|   | The manual way                                          | 9         |
|   | The Appveyor way                                        | 10        |
|   | Installing the beta/Development versions                | 10        |
|   |                                                         | 11        |
|   |                                                         | 11        |
|   | 3                                                       | 11        |
|   | Deploying only the services you need                    |           |
|   |                                                         | 11        |
|   | Horizontal Auto-Scaling                                 | 12        |
|   | Use a Custom Container Registry                         | 12        |
|   | Using external Redis or RabbitMQ                        | 13        |
|   | Resource limits and requests                            | 13        |
|   | Configuring HTTPS                                       | 15        |
|   | Getting an FQDN with AWS                                | 15        |
|   | Getting an FQDN with Azure                              | 16        |
|   | Getting an FQDN with Google Cloud Platform              | 17        |
|   | Logging Configuration                                   | 17        |
|   | Tips and Tricks for Checking the deployment             | 17        |
|   | Access the Redis Database                               | 17        |
|   | Backing up the Redis Database                           | 18        |
|   | Access the RabbitMQ Dashboard                           | 19        |
|   | AWS EKS Fargate pitfalls                                | 19        |
| _ |                                                         |           |
| 3 | Configuration                                           | 21        |
|   | Common Settings                                         | 21        |
|   | Notifier Destinations                                   | 21        |
|   | Commanders                                              | 26        |
|   | Storages                                                | 31        |
|   | AWS Storage                                             | 31        |
|   | Tenants                                                 | 34        |
|   | Customer eXperience (CX) Platform                       | 35        |
|   | Messaging                                               | 42        |
|   | Changing the administrator password                     | 48        |
|   |                                                         | <b>F1</b> |
| 4 | Using the REST API                                      | 51        |
|   | REST API for IVRs                                       | 51        |
| 5 | Kubernetes Fundamentals                                 | 53        |
| • | Google Cloud Platform (GKE)                             | 53        |
|   | Microsoft Azure Container Service (AKS)                 | 53        |
|   | Amazon Elastic Container Services for Kubernetes (EKS)  | 55        |
|   |                                                         | 55        |
|   | AWS EFS CSI Driver for Persistent Volumes               | 56        |
|   |                                                         | 50<br>58  |
|   | Deploy the ALB Ingress Controller                       |           |
|   | Delete the cluster                                      | 60        |

#### CONTENTS

|   | Docker for Desktop                               | 60 |
|---|--------------------------------------------------|----|
|   | MicroK8s                                         | 61 |
|   | Manual Deployment on Virtual Machines/Bare Metal | 61 |
| 6 | Getting Helm                                     | 63 |
|   | Helm upgrade is stuck                            | 63 |

# **Chapter 1**

# Concepts

Genesys Universal Messaging is a collection of micro-services connected with each other via message queueing and managed by Kubernetes.

Each micro-service is responsible to connect to one service that will provide either a Social Media, a Customer Center Platform, or a Storage. Some micro-services will, on the other hand, provide a service of their own, like the API, the config website.

Here is a non-exhaustive list of these micro-services:

- API, provides the REST API to configure and use Universal Messaging;
- · Config, provides a website to configure Universal Messaging;
- · Commander, provides commands to the agent (see later);
- · Apple Messages for Business Connector, interfaces with Apple Messages for Business
- · Bedore Connector, interfaces with the Bedore Bot;
- BizM for KakaoTalk, interfaces with the KakaoTalk Social Media via BizM;
- · Disgus Connector, interfaces with Disgus Comment Service;
- · Google Business Messages Connector, interfaces with Google Business Messages;
- Infobank for KakaoTalk, interfaces with the KakaoTalk Social Media via Infobank;
- · LINE Connector, interfaces with the LINE Social Media;
- · Media4U Connector, interfaces with the Media4U SMS Services;
- PlusMessage Connector, interfaces with DOCOMO +Message Social Media;
- · Telegram Connector, interfaces with the Telegram Social Media;
- · Viber Connector, interfaces with the Viber Social Media;
- WeChat Connector, interfaces with the WeChat Social Media;
- · Genesys Cloud CX, the Genesys Cloud CX platform;
- PureConnect, the Genesys PureConnect CX platform;
- · AWS Provider, Amazon Web Services S3 Storage;
- · Azure Provider, Microsoft Azure Blob Storage;
- Box Provider, Box.com;
- Dropbox Provider, Dropbox;
- Google Provider, Google Cloud Storage;

All these services are connected together via the RabbitMQ Message Queueing System. It is used to exchange messages from a Social Media and a CX platform.

The following diagram describes all micro-services in the context of their relation with the Social Media, CX platforms, and Storage providers.

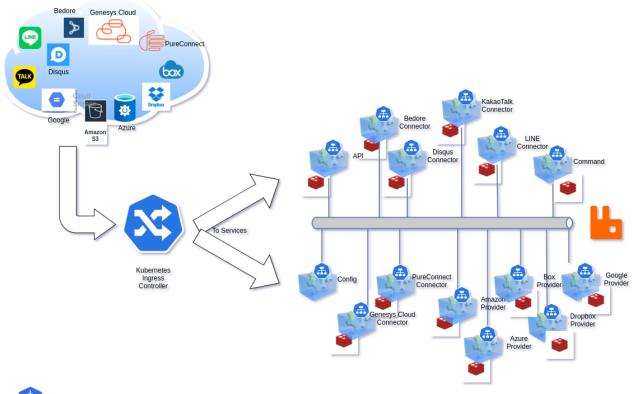

\*

Each micro-service is a collection of Kubernetes Deployments, Services, like:

- a ClusterIP Kubernetes service,
- a Deployment,
- a REDIS (service + Stateful)

Only the Config micro-service does not carry a REDIS.

The micro-services access directly the Social Media, CX Platform, or Storage Provider they support. It is possible to make them access through a Proxy by using the config website.

A Kubernetes Ingress controller is needed to send the traffic to the respective micro-services. The Ingress Object looks like (not all properties are show):

```
apiVersion: networking.k8s.io/v1
kind: Ingress
spec:
    rules:
    - http:
        paths:
        - path: /api
        backend:
            service:
            name: XX-api
            port: { number: 80 }
        - backend:
            service:
            name: XX-amb-connector
            port: { number: 80 }
```

```
- backend:
   service:
     name: XX-bedore-connector
      port: { number: 80 }
 path: /bedore
- backend:
   service:
      name: XX-bizmsg-connector
      port: { number: 80 }
 path: /bizmsg
- backend:
   service:
     name: XX-disqus-connector
      port: { number: 80 }
 path: /disqus
- backend:
   service:
     name: XX-gbm-connector
      port: { number: 80 }
 path: /gbm
- backend:
   service:
      name: XX-infobank-connector
      port: { number: 80 }
 path: /infobank
- backend:
   service:
     name: XX-line-connector
      port: { number: 80 }
 path: /line
- backend:
   service:
     name: XX-media4u-connector
      port: { number: 80 }
 path: /media4u
- backend:
   service:
      name: XX-plusmessage-connector
      port: { number: 80 }
 path: /plusmessage
- backend:
   service:
     name: XX-telegram-connector
      port: { number: 80 }
 path: /telegram
- backend:
   service:
     name: XX-viber-connector
      port: { number: 80 }
 path: /viber
- backend:
   service:
      name: XX-wechat-connector
     port: { number: 80 }
 path: /wechat
- backend:
   service:
      name: XX-gcloudcx-connector
      port: { number: 80 }
```

path: /amb

```
path: /openmessaging
- path: /
backend:
    service:
    name: XX-config
    port: { number: 80 }
```

### Notes:

- The TLS configuration is not included in this YAML.
- XX should be replaced by the Helm Release name.

# Chapter 2

# How to Install/deploy Universal Messaging on Kubernetes

# **Pre-requisites**

As obvious as this may be, you must have a Kubernetes cluster (version 1.18+) to be able to deploy this application. It has to be production ready. We show here how to get one in the most common environments.

You also must have Helm Charts 3.1+ deployed on that cluster. Please see here.

If you need an ingress controller, you can install the NGINX controller. Most of the modern Cloud vendors (Amazon Web Services, Microsoft Azure, Google Cloud Platform) already give you an ingress controller.

You should also have received credentials from your GENESYS representative to download container images. If this is not the case, please contact us.

# Installing Universal Messaging

#### The automated way

The easiest way to install Universal Messaging is the automated way. It takes care of creating the Kubernetes cluster and all that is needed to run the application.

You can find the install script there: https://artifacts.genesyslab.com/universal-messaging-install.sh

On the plus side, you just have to provide coffee... On the negative side, you have less control over the way the cluster is built. If you prefer creating the cluster yourself, please go directly to the next paragraph.

Here is the simplest way to deploy Universal Messaging, say on Microsoft Azure (the options here are mandatory):

```
./install.sh --flavor aks \
--release prod \
--registry-username your-genesys-username \
--registry-password your-genesys-password \
--registry-email your-email
```

You will see some warning about generating passwords for the application, Redis Database, and RabbitMQ. You can provide each of them in the options.

Supported flavors are:

- aks , Microsoft Azure
- eks , Amazon Web Services
- gke , Google Cloud
- microk8s , Micro K8S

Here are all the options you can use (mandatory options are marked with a \*):

```
• --api-root fqdn-url
The URL used to reach the Universal Messaging API.
```

- --api-password password
   The password for the API admin user, will be stored in a Kubernetes Secret,
- --cluster name
   The name of the Kubernetes Cluster to be created (when it applies),
- --config path (default: ./config.json)
- The filename used to store the generated Helm configuration,
- --dry-run
- Commands are not executed, use this to see what would be executed,
- --flavor name\*
- The Kubernetes flavor to prepare. Values: aks, eks, gke, microk8s,
- --helm-debug
- Will run Helm in debug mode, providing more information,
- --namespace name (default: messaging)
- Universal Messaging will be deployed in this Kubernetes namespace,
- --rabbitmq-password password
- The password for the RabbitMQ admin user, will be stored in a Kubernetes Secret,
- --rabbitmq-erlang-cookie cookie
- The Erlang Cookie for RabbitMQ, will be stored in a Kubernetes Secret,
- --redis-password password
- The password for the REDIS database, will be stored in a Kubernetes Secret,
- --registry-username name\*
- The username to use to download Container images from Genesys Container Registry,
- --registry-password password \*
- The password to use to download Container images from Genesys Container Registry,
- --registry-email email\*
- The email to use to download Container images from Genesys Container Registry,
- --release name\*
- The name of the Helm Release to create,
- --stage name
- Will install another Helm chart, docker images than the default production ones. Try this only in your lab... Some stages are: dev , beta , stage
- Other can exist to address various scenarii.
- Stages can also alter the generated configuration,
- --verbose (default)
- Will run verbosely, displaying more information,
- --workers number
   The number of worker nodes in the Kubernetes cluster.
   Some Kubernetes flavors have restrictions!

Some flavors can have additional options:

- Amazon Web Services EKS
- Microsoft Azure AKS
  - -az-resource-group name \*
  - The Azure Resource Group to create,
  - -az-resource-location name
    - The Azure Resource Location to use.
  - This is mandatory if your account does not have a default location defined,
  - az-sunscription id\_or\_name
    - The Azure Subscription to use for billing.

#### Notes:

- The API password MUST be complex (must have a score of at least 3 on zxcvbn, test site: https://lowe.github.io/tryzxcvbn), if not the xx-set-admin-password job will fail and the Helm Chart deploying will also fail.
- When installing on microk8s, you must be logged in the host machine that will run it.
- There is only 1 node possible with microk8s as of today. You can add more, but by yourself.
- When installing on Azure, the script will prevent the number of worker nodes to be less than 3.

#### The manual way

Before installing and running anything, we must add the Genesys Helm repository:

helm repo add genesys https://charts.genesyslab.com

You can look at the charts that will be deployed by pulling them in advance:

helm pull genesys/universal-messaging

```
For reference, you can also pull the chart at a specific version, if you need to analyze what it will do:
helm pull https://charts.genesyslab.com/charts/universal-messaging-1.0.7.tgz
```

Then, we need to create a new Kubernetes namespace:

kubectl create namespace messaging

Since the container images for Universal Messaging are not public, we create the Kubernetes secret that will allow us to download them from the Genesys Docker registry:

```
kubectl create secret docker-registry \
```

```
--namespace messaging regcred-genesys \
```

- --docker-server=cr.genesyslab.com \
- --docker-username=<your-name>  $\$
- --docker-password=<your-password> \
- --docker-email=<your-email>

The Universal Messaging Application uses passwords to connect services to their RabbitMQ and Redis components. They are stored in Kubernetes secrets. While, you can let Helm create them randomly, it is advisable to set them yourself. You get better control and you don't take the risk of losing access to Universal Messaging when you upgrade to a more recent version.

The API service administrator password is **required** during the install. Helm will complain if it is not provided. That password is not stored in a secret but in the API service database. It also must be complex otherwise the Helm installation will fail.

```
tee myconfig.yaml &>/dev/null <<EOM
global:
    redis:
    password: r3d1sS3cr3t
rabbitmq:
    auth:
    password: r2bb1tS3cr3t
    erlangCookie: MyV3ryB1gS3cr3tC00k1e
api:
    admin:
    password: s1ms3cr3t
    api_root: https://www.acme.org
EOM</pre>
```

Finally, we deploy Universal Messaging via Helm:

```
helm install \
    --namespace messaging \
    --values myconfig.yaml \
    genesys/universal-messaging
```

You can observe the deployment of all pods by running:

watch -n 1 kubectl get pods --namespace messaging

This chart will install Redis and RabbitMQ along with all services needed to run the Universal Messaging platform.

You should see all pods getting to the running state within a few minutes.

#### Notes:

- To configure the ingress, please read the section Configuring HTTPS
- If the Ingress Controller used by your platform requires an ingress class, you should add it in your config.yaml (here with nginx as an example):

```
ingress:
    className: "nginx"
```

- As keeping password in plain text is a dangerous thing to do, we advise you to use file encryption technologies such as Terraform Vault, Ansible Vault, Mozilla SOPS.
- You can also let Helm create the passwords by itself (except for the API's admin password that is required). In that case, do not forget to backup their values before upgrading the Helm chart (See Upgrading Universal Messaging).
- The value for api\_root is optional. See Chapter Using the REST API for a more detailed explanation.

#### The Appveyor way

It is possible to use Appveyor automation to create the Kubernetes cluster and deploy Universal Messaging.

This method is used at Genesys internally.

When creating the git repository for your deployment (called a solution), choose the Kubernetes (EKS) template.

In the README.md file you will find what to configure and how to do it.

Then, clone the repository https://bitbucket.org/GenesysCSP/gum-appveyor-template and fill your repository with the missing parts.

#### Notes:

- You can access this method only if you are a Genesys staff.
- · You can ignore the Upgrade section as it is simply a matter of forcing the Appveyor build to run again.
- · This method also uses a customer Container Registry stored on AWS ECR.

#### Installing the beta/Development versions

By default, Helm will install the stable version of Universal Messaging and its services.

If you want to try a more recent version than the default (to test a new feature or a fix), you just need to modify which images are downloaded. Of course, Beta versions are less stable, and Development (dev) versions are very unstable.

We suggest to not do this in production, but on a test cluster, this can be useful.

Let's modify the yaml configuration we prepared previously (or better yet a copy of it):

```
tee -a myconfig.yaml >/dev/null <<EOM</pre>
  image: {tag: dev, pullPolicy: Always}
config: { image: {tag: dev, pullPolicy: Always} }
commander: { image: {tag: dev, pullPolicy: Always} }
amb-connector: { image: {tag: dev, pullPolicy: Always} }
bedore-connector: { image: {tag: dev, pullPolicy: Always} }
bizmsg-connector: { image: {tag: dev, pullPolicy: Always} }
disqus-connector: { image: {tag: dev, pullPolicy: Always} }
gbm-connector: { image: {tag: dev, pullPolicy: Always} }
infobank-connector: { image: {tag: dev, pullPolicy: Always} }
line-connector: { image: {tag: dev, pullPolicy: Always} }
media4u-connector: { image: {tag: dev, pullPolicy: Always} }
plusmessage-connector: { image: {tag: dev, pullPolicy: Always} }
telegram-connector: { image: {tag: dev, pullPolicy: Always} }
viber-connector: { image: {tag: dev, pullPolicy: Always} }
wechat-connector: { image: {tag: dev, pullPolicy: Always} }
gcloudcx-connector: { image: {tag: dev, pullPolicy: Always} }
pureconnect-connector: { image: {tag: dev, pullPolicy: Always} }
aws-provider: { image: {tag: dev, pullPolicy: Always} }
azure-provider: { image: {tag: dev, pullPolicy: Always} }
box-provider: { image: {tag: dev, pullPolicy: Always} }
dropbox-provider: { image: {tag: dev, pullPolicy: Always} }
google-provider: { image: {tag: dev, pullPolicy: Always} }
EOM
```

## Upgrading Universal Messaging

To be able to upgrade the Universal Messaging deployment safely, you need to ensure the passwords, etc will not be overwritten by the upgrade process. This is particularly true in an Helm environment such as the one we use: helm upgrade

Before upgrading, if a YAML configuration file was not created, all passwords must be saved as they would get reset during the upgrade process:

You might also need to add some fields that you used during the installation.

We should also backup the Redis Database:

```
gum-cli backup --host host --password xxx | \
gzip >| backup-$(date +%Y%m%d%H%M%S).json.gz
```

Once this is done we can launch the upgrade:

helm upgrade rrr -f config.yaml genesys/universalmessaging

Where rrr is the Helm Release name and replace config.yam1 with the YAML file where you keep the configuration.

Like before, you can observe the deployment of all pods by running: watch -n 1 kubectl get pods --namespace messaging

# Fine tuning

#### Deploying only the services you need

It is possible to not deploy some of the services, if you know you will never need them in your Universal Messaging instance.

To do so, mark their enabled property to false in your Helm YAML configuration, like this:

```
bedore-connector:
    enabled: false
dropbox-provider:
    enabled: false
```

#### Extra logging

When you are in the testing phase, you can also turn up the logging to get more information in the logs about what is happening.

To do so, you can simply modify the logging property in your Helm YAML configuration:

```
line-connector:
   logging:
    level: DEBUG
```

Logs are also flushed every so often or when an error occurs (written to their output stream, typically stdout). If you need to ensure the logs are written when they are generated, change their flush frequency:

```
line-connector:
logging:
    flushFrequency: immediate
    level: DEBUG
```

You can also set default log setting at the global level that are superseded locally:

```
global:
   logging:
   level: DEBUG
line-connector:
   logging:
   level: TRACE
```

Here all services will log at DEBUG , instead of INFO , and line-connector will log TRACE .

Log levels are (in decreasing order):

- FATAL
- ERROR
- INFO
- DEBUG
- TRACE

The lower in this list the more verbose the logging becomes and the more impact it has on performance. The Default value is INFO .

#### **Horizontal Auto-Scaling**

By default, Horizontal Auto-Scaling is configured for the services as follows:

```
line-connector:
  autoscaling:
    enabled: true
    minReplicas: 1
    maxReplicas: 10
    targetCPUUtilizationPercentage: 80
```

You can change these values in your own YAML configuration.

#### **Use a Custom Container Registry**

The Container images for Genesys services are provided by https://cr.genesyslab.com at specific versions.

It is possible to use a custom registry to download them faster or simply to alleviate any downtime of the original Container Registry.

Most of the Cloud vendors offer a per-cluster registry. Just download the container images using Docker and upload them to your registry:

```
docker login --username xxx cr.genesyslab.com
docker pull cr.genesyslab.com/gum/line_connector
docker tag cr.genesyslab.com/gum/line_connector asia.gcr.io/gum/line_connector
docker push asia.gcr.io/gum/line_connector
```

Then, change your Helm YAML configuration as follows:

```
line-connector:
    image:
        registry: asia.gcr.io
        repository: gum/line_connector
        tag: xxx
        pullPolicy: IfNotPresent
```

If the tag property is not given in your config.yaml, the Helm Chart will use the value from .Chart.AppVersion , which is the most common situation. Please note that using tags like latest is considered dangerous as it leads to inconsistencies since Kubernetes does not know when the container image has actually changed.

If you use microk8s, you will set the registry to none and the pull policy to: Never, and uploading to microk8s registry is done as follows:

```
docker pull....
docker save cr.genesyslab.com/gum/line_connector line_connector.tar
microk8s ctr image import line_connector.tar
```

#### Using external Redis or RabbitMQ

Genesys uses the Redis Chart and RabbitMQ Chart from Bitnami when deploying Universal Messaging, you can configure them as you wish in your YAML configuration.

If you prefer to use external Redis or RabbitMQ to host the databases or process the message queuing, you just need to disable them and configure the access in your YAML configuration.

For example, you might want to use the Universal Messaging platform with an external RabbitMQ Messaging, such as Amazon MQ or CloudAMQP.

You would simple disable the deployment of RabbitMQ and use the RabbitMQ FQDN from your provider:

```
global:
  rabbitmq:
    host: xyz.rmq.cloudamqp.com
    vhost: "vhostFromCloudAMQP"
    user: "userFromCloudAMQP"
  rabbitmq:
    enabled: false # Turn off local deployment of Bitnami's RabbitMQ
```

And create the Kubernetes secret that will hold the password:

```
kubectl create secret generic rrr-rabbitmq \
    --namespace messaging \
    --from-literal rabbitmq-password="p@sswordFr0mCl0ud@mqp!"
    --from-literal rabbitmq-erlang-cookie="ErlangCooki000123From12344CloudAQMP"
```

where rrr is the Helm Release name

#### **Resource limits and requests**

All Helm Charts are configured with Kubernetes resource limits and requests. You can change them as you see fit in your YAML configuration, as follows (these numbers are just an example):

```
line-connector:
  resources:
    limits:
        cpu: 500m
        memory: 512Mi
        requests:
            cpu: 200m
        memory: 128Mi
```

You can find the default values in the Helm Chart of each service. The connector services use these values:

```
resources:
limits:
cpu: 50m
memory: 64Mi
requests:
cpu: 20m
memory: 32Mi
```

The storage providers use these values:

```
resources:
limits:
cpu: 100m
memory: 64Mi
```

requests: cpu: 20m memory: 32Mi

These values were calculated by load testing messages to a Kubernetes instance. The test consisted of blasting 10,000 text messages to the Social Messages over a few seconds and 1,000 1-MiB images and monitoring the CPU and memory used by the services.

Here is the memory usage (in MiB) of the LINE service, during the image test:

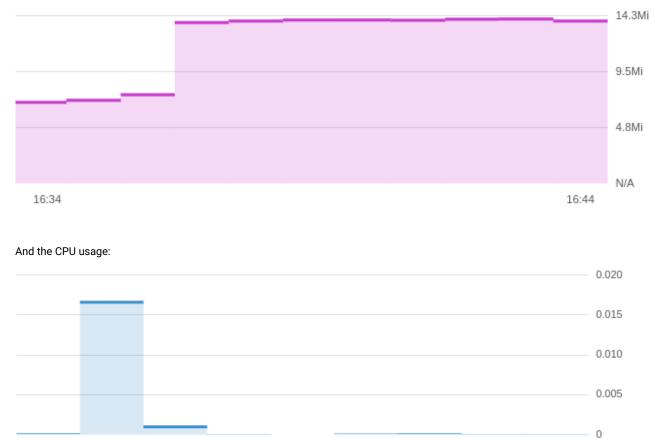

16:36

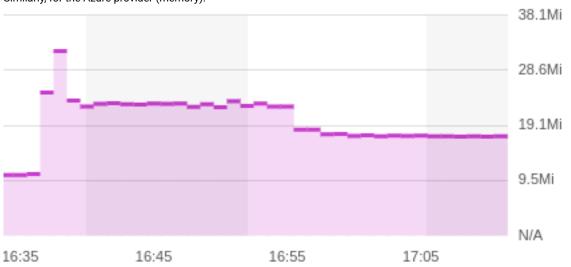

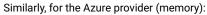

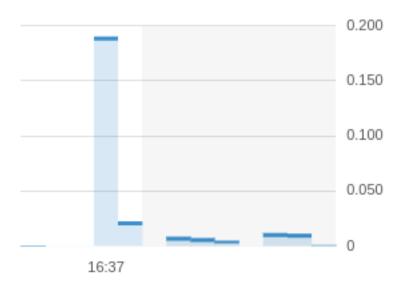

**Note:** The services are written in Go language. Go has a particular way of handling memory allocation. It does not release the memory released by applications quickly. This allows Go applications to allocate memory back very quickly in case another need comes soon. That explains why we do not see the memory going down rapidly on the memory graphs.

# **Configuring HTTPS**

In order to connect Universal Messaging to Social Messaging services, you will need to configure outside accesses to the Social Messaging connectors.

The communication is ensured via https. Which means you will need a Fully Qualified Domain Name (FQDN).

Depending on your deployment and your existing infrastructure, this can be achieve in different ways.

- 1. You already have an external DNS on the Internet and can set an FQDN there,
- 2. You do not have that or do not want to, you will need to ask the Cloud provider to create an FQDN for you.

The first case is fairly straight forward as it will require only some DNS editing once you get the static Internet IP address. Also, if the cloud is your own Datacenter (Virtual Machines, Private Cloud, Bare Metal, etc), this will be, most probably, your only solution.

The second case depends heavily on the cloud you use and can be set up only after the LINE integratio is already installed (as we need some services installed). We will describe the process for a few clouds in a moment.

#### Getting an FQDN with AWS

You first need to own an IP Domain. If you do not have any, the easiest is to get one from Amazon's Route 53 service.

To do that, from the AWS Console go to the Route53 service, click on "Register Domain" and follow the instructions.

Then go to the "Certificate Manager" service, click on "Request a Certificate", request a public certificate and add your domain "\*.mydomain.com".

Once you get the domain and the certificate, you can get the arn of the latter and update the Kubnetes Ingress annotations:

Make sure the third line fits in one line, we had to split it in two to fit on the document page.

Use the arn of the certificate from the AWS console.

Finally add a new CNAME to your DNS zone and alias it to the ALB DNS from the ingress. This can be done directly in the AWS Console or with the command line:

```
target=$(kubectl get ingress \
  --namespace messaging \
  prod-messaging \
  --output jsonpath='{.status.loadBalancer.ingress[0].hostname}' \
)
cat > cname.json <<EOM</pre>
{
  "Changes": [{
    "Action": "CREATE",
    "ResourceRecordSet": {
      "Name": "messaging.acme.com",
      "Type": "CNAME",
      "AliasTarget": {
        "DNSName": "${target}",
        "EvaluateTargetHealth": false
      }
    }
  }]
}
FOM
zoneid=$(aws route53 list-hosted-zones --output json \
  jq -r '.HostedZones[] | select(.Name == "acme.com.") | .Id' |\
  cut -d/ -f3
)
aws route53 change-resource-record-sets \
  --hosted-zone-id $zoneid \
  --change-batch file://cname.json
```

**Note**: static IP addresses, names, and certificates are paying options with Amazon Web Services and they are not the responsibility of Genesys.

#### Getting an FQDN with Azure

First you need to get the Helm release name and the external IP address that was assigned to the ingress service (reverse proxy):

```
RELEASE=$(helm list --namespace messaging --output json | jq -r '.[0].name')
PIP=$(kubectl get ingress \
    --namespace messaging \
    --selector "app.kubernetes.io/instance=$RELEASE" \
    --output jsonpath="{.items[0].status.loadBalancer.ingress[0].ip}")
```

Then you need to ask Azure for an FQDN:

```
RESOURCEGROUP=$(az network public-ip list
    --query "[?ipAddress!=null]|[?contains(ipAddress, '$PIP')].[resourceGroup]"
    --output tsv)
PIPNAME=$(az network public-ip list \
    --query "[?ipAddress!=null]|[?contains(ipAddress, '$PIP')].[name]" --output tsv)
az network public-ip update \
    --resource-group $RESOURCEGROUP \
    --name $PIPNAME \
    --output table \
    --dns-name acme-messaging
```

Replace the dns-name option with the name you want to use. After a few minutes you should get a response from aks in the form of a JSON object.

The property .dnsSettings.fqdn will contain the fqdn you can use for your LIS installation.

The next step is to get a certificate that will authenticate this FQDN. This will depend on the certificate provider you use.

If you forget the FQDN, you can always get it from Azure:

```
az network public-ip list \
    --query "[?ipAddress!=null]|[?contains(ipAddress, '$PIP')].[dnsSettings.fqdn]" \
```

--output tsv

Note: static IP addresses and certificates are paying options with Microsoft Azure and they are not the responsibility of Genesys.

#### **Getting an FQDN with Google Cloud Platform**

First, you need to get a static IP address for your Kubernetes cluster:

gcloud compute addresses create my-static-ip --global

Once this is done, you can get its value like this:

```
gcloud compute addresses describe my-static-ip --global
```

Update the Ingress definition with the following annotation:

kubernetes.io/ingress.global-static-ip-name: my-static-ip

Also, all services accessible via the ingress must have the type NodePort , so you should update them in your config.yaml. For example:

api: service: type: NodePort

Note: It can take a few minutes for the Ingress to reflect the IP address.

For the FQDN, you have several choices:

- you can ask Google for an FQDN at Google Domains
- you have your own FQDN, you just need to point your nameserver to the static from Google, and configure your SSL certificate accordingly.
- You can also use nip.io or sslip.io to get an FQDN automatically (typically, the FQDN is <static-ip>.nip.io )

You can also use a Google-managed SSL certificate.

Note: static IP addresses, names, and certificates are paying options with Google and they are not the responsibility of Genesys.

# Logging Configuration

We recommend you to use the logging solution that is available with your cloud provider.

- On Google Cloud, the best is to use the default Stackdriver logging.
- On Microsoft Azure, Log Analytics will be the preferred way.
- On Amazon Web Services, using the Amazon Elastic Container Service for Kubernetes (EKS), the logs are integrated automatically with Amazon CloudWatch and CloudTrail.

Now, if you want to run your own logging support, it is possible as well. There is a good tutorial on how to deploy Elasticsearch and Kibana on the Kubernetes website itself.

See also:

· Setting Up Logging with Kubernetes

You can also read the logs via kubectl logs directly:

kubectl logs -n messaging -1 --tail --follow -l connector=gcloudcx | \
 bunyan -L -o short

To pretty-read the logs, please get the bunyan log reader or run it through bunyan in Docker

## Tips and Tricks for Checking the deployment

#### Access the Redis Database

To connect to the Redis database (from within the cluster), you can run a container with the Redis Client (XXX is the name of the Helm Release):

```
REDIS_PASSWORD=$(kubectl get secret \
    --namespace xyz RRR-redis -o jsonpath="{.data.redis-password}" \
    | base64 --decode)
kubectl run --namespace xyz redis-client --rm -it \
    --image bitnami/redis:6.2.5 -- redis-cli \
        -h RRR-MMM-redis-master-0.xyz.svc.cluster.local \
        -a $REDIS_PASSWORD
```

Replace xyz by the Kubernetes namespace, RRR by the Helm release name of your deployement, and MMM the microservice name ("gcloudcx-connector", for example).

Or, if you have redis-cli installed on your machine, you can forward ports with Kubernetes:

```
kubectl port-forward service/xyz-MMM-redis-master 6379:6379
redis-cli -a $REDIS_PASSWORD
```

Then, you can use the REDIS query language to check things, e.g.:

keys config:\*

#### **Backing up the Redis Database**

Genesys provides a client tool to backup and restore the database.

You can download it from:

- · Linux: https://artifacts.genesyslab.com/gum-cli-1.0.14.linux.7z
- MacOS: https://artifacts.genesyslab.com/gum-cli-1.0.14.macos.7z
- Windows: https://artifacts.genesyslab.com/gum-cli-1.0.14.windows.7z
- Docker: cr.genesyslab.com/gum/gum-cli

To backup the database, you just run the following:

gum-cli backup --host host --password xxx --output backup.json

Where xxx is the administrator password for the API.

You can run some more complex command that will compress the backup and use the current date in the filename:

```
gum-cli backup --host host --password xxx | \
gzip >| backup-$(date +%Y%m%d%H%M%S).json.gz
```

To restore the database, simply run:

gum-cli restore --host host --password xxx -i config.json

If the backup was compressed, then you would run this: zcat backup-20210805230406.json.gz | gum-cli restore --host host --password xxx

You can store the default values for gum-cli in \$HOME/.config/gum-cli/config or \$HOME/.gum-cli in YAML:

host: host.local.net
password: xxx

Then you do not need them on the command line anymore: gum-cli backup -o config.json

You can get logs from gum-cli execution by doing thing: gum-cli backup --log mylog.log --host host --password xxx --output backup.json

To get more verbose logs:

DEBUG=1 gum-cli backup --log mylog.log --host host --password xxx --output backup.json

To read the logs, please get the bunyan log reader or run it through bunyan in Docker

Finally, you can get the documentation by running:

gum-cli --help

#### Access the RabbitMQ Dashboard

If you did not set your own user, the chart will set it to user .

if you did not set your own administrator password, the chart will create one. To retrieve the password:

```
RABBITMQ_PASSWORD=$(kubectl get secret \
    --namespace xyz RRR-rabbitmq -o jsonpath="{.data.rabbitmq-password}" \
    | base64 --decode)
```

The RabbitMQ service is accessible to the pods in the cluster on port 5672 and its web dashboard on port 15672 at the DNS name: RRR-rabbitmq.xyz.svc.cluster.local

Then forward the dashboard port of RabbitMQ:

kubectl port-forward --namespace xyz service/RRR-rabbitmq 15672:15672

Finally, go to [http://127.0.0.1:15672] to get to the RabbitMQ Management site.

Replace xyz by the Kubernetes namespace and RRR by the Helm release name of your deployement.

## AWS EKS Fargate pitfalls

If you deploy Universal Messaging on AWS EKS Fargate, there will be some manual quick fixes to implement.

This is due to the relative immaturity of Fargate when it comes down to managing a Kubernetes Cluster (EKS).

The idea of Fargate is to add flexibility and automatic growth of the Kubnertes Cluster by removing the need of pre-allocation of the number of Kubernetes Workker nodes (also called minions historically.)

While being very interesting theoritically, it has one major drawback: Fargate is extremely slow. To achieve that growth, it assigns 1 Kubernetes Pod to 1 Kubernetes Worker Node. THat means every time a Pod is created, AWS will first instantiate a Virtual Machine (EC2), configure it to be an EKS node, connect it to the Kubernetes network, and finally start the Pod. Typically, a Pod starts in about 90-120 seconds.

Another drawback comes from the lack of support of standard Kubernetes objects. It is impossible to start a DaemonSet for instance. Persistent Volumes must be created manually before their Persistent Volume Claim and the Pods that will use them. The Helm Charts for Universal Messaging help with the latter, please check their configuration (When deployed with Appveyor, it is even simpler, it's a simple config item).

The issue with Pods and Peristent Volumes creates a very common situation when Helm deploys Universal Messaging, AWS EKS Fargate creates the Redis Pods before their Peristent Volumes. When that happens, the symptoms will be Pods in the pending state for a very long time (even for Fargate). To fix it, simply delete the existing Pods, they will be recreated properly by AWS.

# **Chapter 3**

# Configuration

The Universal Messaging application can be configured either via a website or its own REST API. The latter will be explained in the next chapter.

The configuration website is available at the main URL of the application. For example:

https://messaging.acme.com

When you get connected, you need to enter the administrator's credentials that were configured during the installation:

| <mark>e</mark> genesys <sup>®</sup> | 💵 Tenants | Storages               | 😂 Settings                  |        | ବ • |
|-------------------------------------|-----------|------------------------|-----------------------------|--------|-----|
|                                     |           | <b>Plea</b><br>Usernar | ase log in<br><sup>ne</sup> |        |     |
|                                     |           | Passwo                 | rd                          |        |     |
|                                     |           | ••••                   | •••                         | 1      |     |
|                                     |           |                        | ок                          | Cancel |     |

Once you are logged in, you can configure the Universal Messaging application.

Note: You can change the language of the website with the Language Menu in the bottom-right.

## **Common Settings**

In the "Settings" page, you can configure things such as:

- the Outbound Proxy. All services that access the Internet will use that value.
- the Notifier Destinations. Allows services to "tell" when they start/stop, ...
- the Default Commander (See the section about Commanders)

#### **Notifier Destinations**

You can set any number of supported Notifier Destinations. Services will send messages to all of them.

Typically, services will send messages when after they have started successfully and before they shutdown. If a service uses more than one Kubernetes Pod, every Pod will send notifications.

A Notifier Destination is also bound to a topic. This means that the Notifier Destination will only receive messages from that topic. Here are the supported topics:

- · Subscriptions : Messages are sent when a subscription experiences an error,
- Default : All other messages are sent to that topic.

Note: If there is no Notifier Destination for the Subscriptions topic, the related messages will be sent to the Default topic.

**Note:** Setting Notifier Destinations, while very useful, does **not** replace proper monitoring and alerting that you should set up at the Kubernetes level (AWS Cloudwatch, Azure Monitor, Google Cloud Monitoring, etc). When Pods cannot start *enough*, they will never send notifications, and supporting Kubernetes Deployments like Redis and RabbitMQ, being third party applications, cannot send notifications. For example, if the Redis database does not start, the connector services that uses it will also not start properly, but since it needs the database to retrieve its configuration, it will not be able to send notifications.

#### Slack

To setup Slack, you need to create an account on their website (you can use your Google Account or your AppleID, or any email account).

Once you have created an account, click on the "CREATE A NEW WORKSPACE" button on the top right of the page. You can also do this from the Slack application on your Desktop or your smartphone.

Type the name of the workspace you want to create:

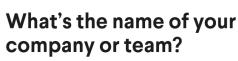

This will be the name of your Slack workspace - choose something that your team will recognize.

| Genesys/Test                                                 | 38 |
|--------------------------------------------------------------|----|
| Z Let anyone with an @genesys.com email join this workspace. |    |
|                                                              |    |
| Next                                                         |    |
|                                                              |    |

Add a new channel:

Step 1 of 3

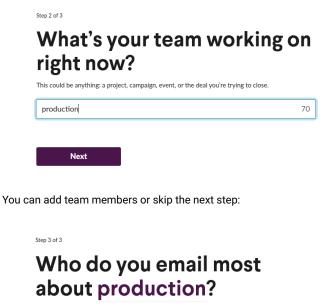

To give Slack a spin, add a few coworkers you talk with regularly.

| Ex. ellis@genesys.com |                |                                                   |
|-----------------------|----------------|---------------------------------------------------|
| ⊕ Add another         |                | $\mathscr{O}$ Get a shareable invite link instead |
| Add Teammates         | Skip this step |                                                   |

After the workspace is started, go to its settings:

| Genesys/Test ~ 🕜                                                    | #        | production ~ 🖉 1                                                                                |
|---------------------------------------------------------------------|----------|-------------------------------------------------------------------------------------------------|
| G Genesys/Test<br>genesystestworkspace.slack.c                      |          | d a bookmark                                                                                    |
| Your workspace is currently on the free version of Slack. See plans |          |                                                                                                 |
| Invite people to Genesys/Test<br>Create a channel                   |          |                                                                                                 |
| Preferences                                                         |          |                                                                                                 |
| Settings & administration                                           | >        | Settings                                                                                        |
| Tools                                                               | >        | Workspace settings<br>Customize Genesys/Test                                                    |
| Add workspaces                                                      | >        | Edit workspace details                                                                          |
| Switch workspaces                                                   | >        | Administration                                                                                  |
| Open the desktop app                                                | <b>*</b> | Manage members                                                                                  |
| Sign in on mobile                                                   |          | Manage apps                                                                                     |
| Sign out of Genesys/Test                                            |          | This is the very beginning of the #production<br>This channel is for working on a project. Hold |

Click on "Configure Apps", and start typing "Incoming Webhooks" in the "I Search App Directory" input on the top right of that page:

| 👗 Incoming WebHooks                  |  |  |
|--------------------------------------|--|--|
| 🌻 incoxBot                           |  |  |
| 🍥 Incognito   Anonymous Feedback Bot |  |  |

And click on the "Add to Slack" button.

Once added, select the channel that will receive notifications, and click on "Add Incoming Webhooks integration":

| Post to Channel                                                      |                                                                               |
|----------------------------------------------------------------------|-------------------------------------------------------------------------------|
| Start by choosing a channel where<br>your Incoming Webhook will post | # production ~                                                                |
| messages to.                                                         | or create a new channel                                                       |
|                                                                      | Add Incoming WebHooks integration                                             |
|                                                                      | By creating an incoming webhook, you agree to the Slack API Terms of Service. |

Once added, copy the Webhook URL from that page and paste it on the Universal Messaging Settings page:

| Slack  Subscriptions Https://hooks.slack.com/services/Te24464  dev-subscriptions #dev-subscriptions           |  |
|----------------------------------------------------------------------------------------------------|--|
|                                                                                                    |  |
| Slack     Default <ul> <li>https://hooks.slack.com/services/ice/ice/ice/ice/ice/ice/ice/ice/ice/ice</li></ul> |  |

#### And click on the "+" sign.

#### Discord

To setup Discord, you need to create an account on their website.

Then, click on the "+" button on the left bar, to "Add Server" and follow the dialogs:

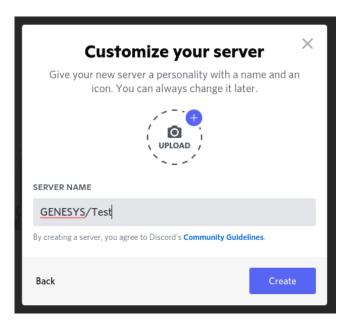

Once created, you can add new text channel, by click on the "+" sign in the "TEXT CHANNELS" collection:

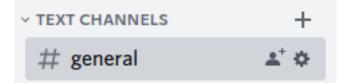

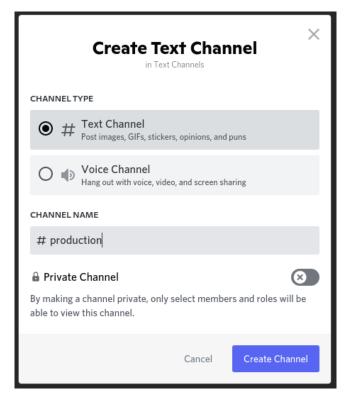

Once created, click on the icon, to edit the settings:

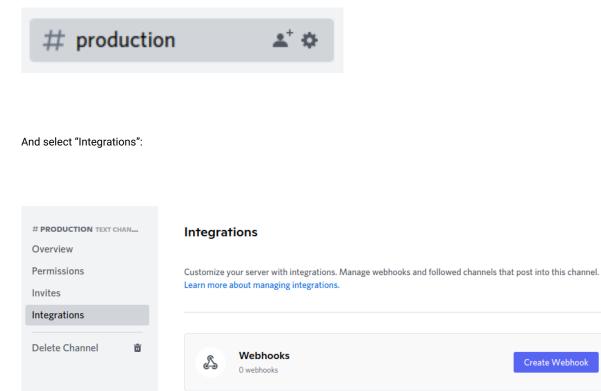

Click on the "Create Webhook" button, and copy the Webhook URL:

ESC

| # <b>PRODUCTION</b> TEXT CHAN<br>Overview | Integrations > Webhooks                                                                                   |                                                |  |  |  |  |  |
|-------------------------------------------|----------------------------------------------------------------------------------------------------|------------------------------------------------|--|--|--|--|--|
| Permissions                               | Webhooks are a simple way to post messages from other apps a<br>Learn more, or try building one yourself. | nd websites into Discord using internet magic. |  |  |  |  |  |
| Invites                                   |                                                                                                    |                                                |  |  |  |  |  |
| Integrations<br>Delete Channel            | New Webhook                                                                                               |                                                |  |  |  |  |  |
|                                           | POSTING TO #PRODUCTION                                                                                    |                                                |  |  |  |  |  |
|                                           | Spidey Bot<br>Created on Apr 6, 2022 by gildas#6805                                                       | ~                                              |  |  |  |  |  |
|                                           | NAME                                                                                                    | CHANNEL                                        |  |  |  |  |  |
|                                           | Spidey Bot                                                                                                | #production V                                  |  |  |  |  |  |
|                                           | Minimum Size: 128x128 Copy Webhook URL Delete                                                             | Webhook                                        |  |  |  |  |  |

Paste the URL on the Universal Messaging Settings page:

| Notifier Desti | nations |                                                      |   |         |
|----------------|---------|------------------------------------------------------|---|---------|
| Туре           | Торіс   | Webhook URL                                          |   | Channel |
| Discord 🗸      | Default | \$<br>https://discord.com/api/webhooks/2354678676432 | ✓ | +       |

And click on the "+" sign.

#### PagerDuty

To setup PagerDuty, you need to create a **routing key** on their console.

Paste the routing key on the Universal Messaging Settings page:

| Notifier Destinat | tions      |                        |         |
|-------------------|------------|------------------------|---------|
| Туре              | Торіс      | Webhook URL            | Channel |
| PagerDuty 🗸 🕈     | Default \$ | sdf765asd8976q16r89a76 | +       |

## Commanders

Commander is the service that can execute commands sent by the agents from the CX Platforms.

The most common command, as of today, is used to allow the agent to continue a conversation with their guest at a later moment.

Commander configuration can be done on the Settings page, for the Default Commander, or in the Tenant's Commander tab.

The Commander configuration looks like this:

| Google Dialogflow <sup>™</sup> | Dialogflow Agent Code?                                  |
|--------------------------------|---------------------------------------------------------|
|                                | dialogflow-command-continue-1.0.0.zip                   |
|                                | Location                                                |
|                                | Select One ¢                                            |
|                                | Language                                                |
|                                | Select One ¢                                            |
|                                | Environment Id                                          |
|                                | Enter a Dialogflow Environment Identifier (e.g.: draft) |
| Google Cloud Authentication    | Project Identifier                                      |
| 1                              | Enter an identifier                                     |
|                                | Client Identifier                                       |
|                                | Enter an identifier                                     |
|                                | Client Email                                            |
|                                | Enter an email                                          |
|                                | Private Key Identifier                                  |
|                                | Enter an identifier                                     |
|                                | Private Key                                             |
|                                | Enter a private key                                     |
|                                |                                                         |
|                                |                                                         |
|                                | *                                                       |

The link to the zip file contains the code to import in Google Dialogflow. The location, language, Environment Id are given when you configure the agent in Google Dialogflow.

To configure Google Dialogflow, you first need to create an Agent on your Google Dialogflow console:

| Dialogflow<br>Essentials Global - |               | CREATE AGENT |
|-----------------------------------|---------------|--------------|
| - <b>*</b>                        | Search agents | Q            |
|                                   |               |              |
| 🖃 View all agents                 |               |              |

27

Click on "CREATE AGENT" and fill in the form:

| DEFAULT LANGUAGE 🔞                                                      | DEFAULT TIME ZONE                                                                            |
|-------------------------------------------------------------------------|----------------------------------------------------------------------------------------------|
| English — en 🔹                                                          | (GMT+9:00) Asia/Tokyo                                                                        |
| Primary language for your agent. Other<br>languages can be added later. | Date and time requests are resolved using this timezone if not provided in the API requests. |
| GOOGLE PROJECT                                                          |                                                                                              |
| genesys-line-test                                                       |                                                                                              |
| Enables Cloud functions, Actions on Google and                          | l permissions management.                                                                    |
|                                                                         |                                                                                              |
| AGENT TYPE                                                              |                                                                                              |

Here, we gave the agent the name of the Commander command. The actual name does not matter much.

Once created, you need to go to the settings of the agent and click on the "IMPORT FROM ZIP":

| conti     | inue          |                                      |                                          |              | SAVE   | •     |
|-----------|---------------|--------------------------------------|------------------------------------------|--------------|--------|-------|
| General   | Languages     | ML Settings                          | Export and Import                        | Environments | Speech | Share |
|           | EXPORT AS ZI  | P                                    |                                          |              |        |       |
| Create a  | backup of the | agent                                |                                          |              |        |       |
| RE        | ESTORE FROM   | ZIP                                  |                                          |              |        |       |
|           | 0             | ent version with<br>he older version | a new one. All the<br>will be deleted.   |              |        |       |
| IN        | MPORT FROM    | ZIP                                  |                                          |              |        |       |
| ones. Int |               | es with the sam                      | t deleting the current<br>e name will be |              |        |       |

The default Environment (from the same settings page) is called "draft". Its name needs to be filled in the Universal Messaging config webpage.

On the Google Dialogflow console, go to the agent's settings and click on the Project:

| continue                                              | SAVE                                                                                                    |     |
|-------------------------------------------------------|----------------------------------------------------------------------------------------------------|-----|
| General Languages ML Set                              | tings Export and Import Environments Speech Sh                                                                 | har |
|                                                       | DESCRIPTION Describe your agent (will be used in Web Demo integration) DEFAULT TIME ZONE (GMT+9:00) Asia/Tokyo | •   |
|                                                       | Date and time requests are resolved using this timezone if<br>not provided in the API requests.                |     |
| AGENT AVATAR URI<br>Define URI to agent avatar that w | vill be used in Web Demo and Hangouts Chat integrations.                                                       |     |
| GOOGLE PROJECT                                        |                                                                                                    |     |
| Project ID                                            | simcommander                                                                                                   |     |

This will bring you to the Google Cloud Platform console. Go to the "IAM & Admin" section, and to "Service Accounts", and click on "CREATE SERVICE ACCOUNT":

| ≡          | Google Cloud Platform   | test-vni9                                                                                                    |
|------------|-------------------------|----------------------------------------------------------------------------------------------------|
| θ          | IAM & Admin             | Service accounts + CREATE SERVICE ACCOUNT To DELETE + MANAGE ACCESS                                                                                                    |
| + <u>e</u> | IAM                     | Service accounts for project "test-vni9"                                                                                                    |
| Θ          | Identity & Organization | A service account represents a Google Cloud service identity, such as code running on Compute Engine VMs, App Engine apps, or sy<br>about service accounts.                                                  |
| ٩          | Policy Troubleshooter   | Organization policies can be used to secure service accounts and block risky service account features, such as automatic IAM Gran accounts entirely. Learn more about service account organization policies. |
| Ę          | Policy Analyzer         | accounts entirely. <u>Lean more about service account organization policies</u> .                                                                                                    |
|            | Organization Policies   | = Filter Enter property name or value                                                                                                    |
| <u>6</u>   | Service Accounts        | Email Status Name 🛧 Description Key ID Key creation date Actions                                                                                                    |
|            |                         | No rows to display                                                                                                    |

| Service account description<br>Describe what this service account will do |                           | e account                              |
|---------------------------------------------------------------------------|---------------------------|----------------------------------------|
| Describe what this service account will do                                |                           | @test-vni9.iam.gserviceaccount.com 🗙 🕻 |
|                                                                           | vice account descriptio   | n                                      |
|                                                                           | cribe what this service a | ccount will do                         |
| CREATE AND CONTINUE                                                       | EATE AND CONTINUE         |                                        |
| Grant this service account access to project                              | nt this service           | account access to project              |

Then go in the account setting by click on it on the service accounts list and go to the keys tab:

| ← sim     | commander                                             |                    |                  |                                                                                                    |
|-----------|-------------------------------------------------------|--------------------|------------------|----------------------------------------------------------------------------------------------------|
| DETAILS   | PERMISSIONS                                           | KEYS               | METRICS          | LOGS                                                                                                    |
| Keys      |                                                       |                    |                  |                                                                                                    |
| A         |                                                       | •                  |                  | nised. We recommend you avoid downloading service account keys and instead use the<br>ne best way to authenticate service accounts on Google Cloud <u>here</u> . |
| Add a new | key pair or upload a publ                             | ic key certificate | from an existing | sey pair.                                                                                                    |
|           | ce account key creation (<br>about setting organizati |                    |                  |                                                                                                    |
| ADD KEY   | •                                                     |                    |                  |                                                                                                    |
| Туре      | Status Key Ke                                         | y creation date    | Key expiration d | ate                                                                                                    |
| No rows   | to display                                            |                    |                  |                                                                                                    |

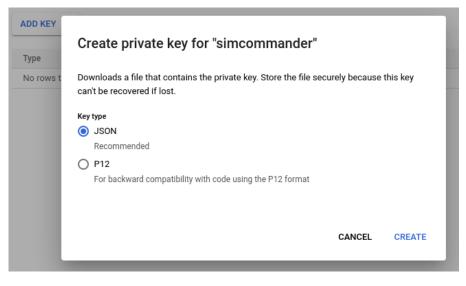

The JSON authentication file is automatically saved on your computer. On the Universal Messaging Config page, you can either fill in each field of import the authentication JSON file using the small icon under "Google Cloud Authentication" on the config website.

## Storages

Storages are used to store attachments from Social Media and/or CX Platforms when no public URL is available or restrictions within these systems preventing attachment access.

On the "Storage" tab, Just select the type of Storage you want to define and fill in its credentials from the provider.

Also, set the "Purge Delay" in seconds. This will used by the Storage Provider services to remove attachments that are not used anymore. After a chat is closed, the services will wait for the given purge delay and then delete the attachments related to that chat from their cloud storage.

You should select one of the storages you defined as the "Default Storage". That will be the one used by Tenant's Messaging and CX Platform by default.

| Storage              | ▲ + 초 8 🗊             |
|----------------------|-----------------------|
| Storage Type         |                       |
| Select One           | ÷                     |
| Storage Name         |                       |
| Enter a storage name |                       |
| Default Storage      |                       |
| Purge Delay          |                       |
| 300                  | seconds (~ 5 minutes) |
|                      |                       |

#### **AWS Storage**

First, we need to configure the Storage on Amazon Web Services.

Create a new AWS S3 bucket (we will store its name in an environment variable):

```
export BUCKET=mybucket
aws s3api create-bucket \
    --bucket $BUCKET \
```

```
--region ap-northeast-1 \
--create-bucket-configuration LocationConstraint=ap-northeast-1
```

If you will use AWS CloudFront to serve files, you should also block public access to the bucket:

```
aws s3api put-public-access-block \
--bucket $BUCKET \
--public-access-block-configuration \
'BlockPublicAcls=true,
IgnorePublicAcls=true,
BlockPublicPolicy=true,
RestrictPublicBuckets=true'
```

Create an IAM Policy for managing objects in the bucket:

```
cat >| ${BUCKET}-bucket-policy.json <<-EOF</pre>
{
  "Version": "2012-10-17",
  "Statement": [{
    "Sid": "ManageObject",
    "Effect": "Allow",
    "Action": [
      "s3:ListBucket",
      "s3:GetObject",
      "s3:GetObjectAcl",
      "s3:GetObjectTagging",
      "s3:PutObject",
      "s3:PutObjectAcl",
      "s3:PutObjectTagging",
      "s3:DeleteObject"
    ],
    "Resource": [
      "arn:aws:s3:::${BUCKET}",
      "arn:aws:s3:::${BUCKET}/*"
    ]
  }]
}
FOF
export MYBUCKET_POLICY=$(aws iam create-policy \
  --policy-name ${BUCKET}-s3 \
  --policy-document file://${BUCKET}-bucket-policy.json \
  --query 'Policy.Arn' \
  --output text \
)
echo "Policy ARN: $MYBUCKET_POLICY"
```

Then, create an AWS IAM User and assign it the new policy:

```
aws iam create-user \
    --user-name ${BUCKET}-bucket
aws iam attach-user-policy \
    --user-name ${BUCKET}-bucket \
    --policy-arn $MYBUCKET_POLICY
```

Assign an access key for that user, which will be used later to configure the Storage in the Universal Messaging Config:

aws iam create-access-key --user-name \${BUCKET}-bucket --output json

Write down the AccessKey.AccessKeyId and AccessKey.SecretAccessKey properties.

Next, we need to give AWS CloudFront access to the bucket.

We need an Origin Access Identity (OAI). Try to reuse one you already have, since you can have only 100 OAI in a given AWS Account! If you need to create one:

```
aws cloudfront create-cloud-front-origin-access-identity \
    --cloud-front-origin-access-identity-config \
    CallerReference="gum-deployments",Comment="For GUM AWS S3"
```

Then create a CloudFront distribution:

```
export BUCKET_LOCATION=$(aws s3api get-bucket-location \
  --bucket $BUCKET \
  --query LocationConstraint \
  --output text
)
aws cloudfront create-distribution --generate-cli-skeleton >| distribution-config.json
aws cloudfront create-distribution \
  --distribution-config "$(jq \
    --arg oai "$OAI" \
    --arg bucket_fqdn "${BUCKET}.s3.${BUCKET_LOCATION}.amazonaws.com" \
    '.DistributionConfig |
    .CallerReference = "distribution-for-gum-s3" |
    .Origins.Items[0].Id = $bucket_fqdn |
    .Origins.Items[0].DomainName = $bucket_fqdn |
    .Origins.Items[0].S30riginConfig.OriginAccessIdentity="origin-access-identity/cloudfront/"+$oai |
    .DefaultCacheBehavior.TargetOriginId = $bucket_fqdn
    ' distribution-config.json)" \
  --output json
```

Write down the .Distribution.DomainName , it will be used to configure the Storage in Universal Messaging's Config.

Give CloudFront Read Access to the Bucket:

```
aws s3api put-bucket-policy \
    --bucket $BUCKET \
    --policy "$(jq \
        --arg oai "$0AI" \
        --arg bucket "${BUCKET}" \
        '.Statement[0].Principal.AWS = "arn:aws:iam::cloudfront:user/CloudFront Origin Access Identity "+$oai |
        .Statement[0].Resource = "arn:aws:s3:::"+$bucket+"/*"
        ' <<<'
    {
        "Version": "2008-10-17",
        "Id": "PolicyForCloudFrontPrivateContent",
        "Statement": [{ "Sid": "1", "Effect": "Allow", "Action": "s3:GetObject" }]
}')"
</pre>
```

Now, just go to the Universal Messaging Config and add your AWS Storage:

| Storage                                                                                                    | P        | +     | 1.    | Ł     |       | T   |
|----------------------------------------------------------------------------------------------------|----------|-------|-------|-------|-------|-----|
| Storage Type                                                                                                    |          |       |       |       |       |     |
| Amazon Web Services (AWS)                                                                                                    |          |       |       | ¢     | į     | aws |
| Storage Name                                                                                                    |          |       |       |       |       |     |
| AWS With CloudFront                                                                                                    |          |       |       |       |       | à   |
| ☑ Default Storage                                                                                                    |          |       |       |       |       |     |
| Access Key Identifier                                                                                                    |          |       |       |       |       |     |
| STATE OF THE STAM X IS                                                                                                    |          |       |       |       |       |     |
| Secret Access Key                                                                                                    |          |       |       |       |       |     |
| AN TRUE OF LOCATION OF THE AND A THE AND A THE |          |       |       |       |       |     |
| Region                                                                                                    |          |       |       |       |       |     |
| Asia Pacific (Tokyo)                                                                                                    |          |       |       |       |       | \$  |
| Bucket                                                                                                    |          |       |       |       |       |     |
| csp-gum-dev                                                                                                    |          |       |       |       |       |     |
| CloudFront URL                                                                                                    |          |       |       |       |       |     |
| https://day.cloudfront.net                                                                                                    |          |       |       |       |       |     |
| Please Note: If a CloudFront URL is given, the consumers will rec<br>CloudFront. Otherwise, they will receive attachments with the pub<br>latter case, every attachment's ACL on the bucket will be set to 'p                                                                                                    | olic URL | of th |       |       |       | n   |
| Purge Delay                                                                                                    |          |       |       |       |       |     |
| 300                                                                                                    |          | seco  | nds ( | ~ 5 n | ninut | es) |

# Tenants

Tenants describe the relationship between a Social Media (Messaging) and a Customer Experience Platform.

Eacch Tenant has a name and a subscription Identifier. The latter comes from Genesys Customer Subscription Manager.

| Tena         | nt                          |             |           |           | + | 1 | ¥ | 8 | Î |
|--------------|-----------------------------|-------------|-----------|-----------|---|---|---|---|---|
| General      | Universal Messaging API     | CX Platform | Commander | Messaging |   |   |   |   |   |
| Tenant Nam   | ne                          |             |           |           |   |   |   |   |   |
| ACME an      | d Telegram                  |             |           |           |   |   |   |   | 8 |
| Tenant Iden  | tifier                      |             |           |           |   |   |   |   |   |
|              |                             |             |           |           |   |   |   |   |   |
| Subscription | n Identifier                |             |           |           |   |   |   |   |   |
| f4de9900-    | c131-beef-dead-11654bcdc252 | 2           |           |           |   |   |   |   | ✓ |

The API Authentication allows IVR engines to send messages to Social Medias by sending REST Requests to the Universal Messaging API. The avaiable Authentication types are:

- Basic
- · None (which means no authentication necessary, not recommended)

| Tena        | nt                 |             |           |           | <b>A</b> - | - 🕹 | 8 |
|-------------|--------------------|-------------|-----------|-----------|------------|-----|---|
| General     | API Authentication | CX Platform | Commander | Messaging |            |     |   |
| Authenticat | tion Type          |             |           |           |            |     |   |
| Basic       |                    |             |           |           |            |     |   |
| Jsername    |                    |             |           |           |            |     |   |
| Enter a us  | sername            |             |           |           |            |     |   |
| Password    |                    |             |           |           |            |     |   |
| Enter a pa  | assword            |             |           |           |            |     |   |

# **Customer eXperience (CX) Platform**

The CX Platform tab supports the following:

- · Genesys Cloud CX,
- Genesys PureConnect

#### **Genesys Cloud CX**

On the third tab of the Tenant, you can choose the Customer Experience Platform (CX Platform). The first choice allows a connection with Genesys Cloud CX via its Open Messaging API.

#### Credentials

In the Genesys Cloud Administration console, go to "People & Permissiom/Roles", and add a new Role, with the following permissions: messaging:integration:all , conversation:message:receive , conversation:message:create .

| People                   | Role Details | Permissions                                  |                                                                          |             |            |          |
|--------------------------|--------------|----------------------------------------------|--------------------------------------------------------------------------|-------------|------------|----------|
| Roles / Permissions      | Show: O      | All Permissions                              | Permissions                                                              |             |            |          |
| Authorized Organizations |              | -                                            |                                                                          |             |            | Division |
| Divisions                |              | Permission                                   | Description                                                              | License     | Conditions | Aware 9  |
|                          |              | Q                                            | ٩                                                                        |             |            |          |
|                          |              | Conversation > message ><br>Create           | Create a message                                                         | PureCloud 3 |            |          |
|                          |              | Conversation > message ><br><b>Receive</b>   | Receive a message                                                        | PureCloud 3 |            |          |
|                          |              | Conversation > message ><br>View             | View conversation messages                                               | PureCloud 3 |            |          |
|                          |              | messaging > integration > All<br>Permissions | Assigns all integration permissions,<br>including any future permissions | PureCloud 3 |            |          |
|                          |              | messaging > integration ><br>Add             | Create/Add an integration with a<br>Messaging provider                   | PureCloud 3 |            |          |
|                          |              | messaging > integration ><br>Delete          | Delete an integration with a Messaging provider                          | PureCloud 3 |            |          |
|                          |              | messaging > integration ><br>Edit            | Update an integration with a Messaging provider                          | PureCloud 3 |            |          |
|                          |              | messaging > integration ><br>View            | View integrations created with a<br>Messaging provider                   | PureCloud 3 |            |          |

Then, go to "Integrations/OAuth", and add a new Client and give it the new Role:

| ■ Integrations / OAuth / University | ersal Messaging Client                                                                                                  |
|-------------------------------------|----------------------------------------------------------------------------------------------------|
| Integrations                        | Client Details Roles                                                                                                    |
| Actions                             | App Name                                                                                                    |
| Single Sign-on                      | Universal Messaging Client                                                                                              |
| OAuth                               | Description                                                                                                    |
| Authorized Applications             | This is the Client used by Genesys Universal Messaging                                                                  |
|                                     | Token Duration (seconds): the number of seconds, between 5mins and 48hrs, until tokens created with this client expire. |
|                                     | 86400                                                                                                    |
|                                     | Grant Types                                                                                                    |
|                                     | Client Credentials                                                                                                    |
|                                     | ○ Code Authorization                                                                                                    |
|                                     | $\bigcirc$ Token Implicit Grant (Browser)                                                                               |
|                                     | ○ SAML2 Bearer                                                                                                    |

Upon saving, you will receive a Client ID and a Client Secret. Note these as you will need them in Universal Messaging's Config.

Now open the Universal Messaging Config and add a new Tenant, then go to the "CX Platform" tab, and enter the values you received earlier:

| Tenant                         |             |           |           | A 🖉 | + 4 |   | Î           |
|--------------------------------|-------------|-----------|-----------|-----|-----|---|-------------|
| General API Authentication     | CX Platform | Commander | Messaging |     |     |   |             |
| Contact Type:                  |             |           |           |     |     |   |             |
| GENESYS Cloud CX               |             |           |           |     |     | ÷ |             |
| Associated Storage             |             |           |           |     |     |   |             |
| Default Storage                |             |           |           |     |     |   | \$          |
| Region                         |             |           |           |     |     |   |             |
| Japan                          |             |           |           |     |     |   | <b>/</b> \$ |
| Client Identifier              |             |           |           |     |     |   |             |
| 4e56bfb3-653f-4fbd-8fe0-dead16 | 85beef      |           |           |     |     |   | ✓           |
| Secret                         |             |           |           |     |     |   |             |
| 2354terdvfddh4wsd5t434tsdfbe45 | 5w3avbc     |           |           |     |     |   | ✓           |

## **Open Messaging**

Then, give your GCloudCX Open Messaging Integration a name, a token (You can choose any token you like, a UUID for example) and fill in the Integration WebHook URL:

Integration Name

Universal Messaging With XXX

Integration ID

Integration WebHook

https://there.acme.com/openmessaging

Integration Token

sup3r\_s3cr3t

**Note:** Make sure the Integration URL uses the endpoint you chose to receive all requests and ends with /openmessaging. Most often, if you used the standard Load Balancer given by your Cloud provider, the URL will be the address obtained when assigning the Load Balancer.

The Custom Data will be added to the Open Messaging's Participant Data as seen on the Agent's UI:

Some data is already set depending on the Messaging Connector that is configured with the Tenant:

• media ,

The name of the Messaging Connector, one of:

"Apple Messages for Business", "Bedore", "BizM KakaoTalk", "Disqus", "Google Business Messages", "Infobank KakaoTalk", "LINE", "Media4U", "Telegram", "Viber", "WeChat"

- capabilities ,
   The comma-separated list of capabilities supported by the guest device as provided by the Social Media,
   Apple Messages for Business
- country , The country where the guest is located, Viber, WeChat
- city , The city where the guest is located, WeChat
- device ,
- The device type of the guest, Viber
- forum ,

The forum where the conversation was started, Disqus

- googleEntryPoint The Google Entry Point if present, Google Business Messages
- googlePlaceId
   The Google Place Identifier if present, Google Business Messages
- googleNearPlaceId

The Google Near Place Identifier if present,

Google Business Messages

• group ,

The group identifier as provided by the Social Media.

- Apple Messages for Business
- intent ,

The Intent that started this conversation (if any).

- Apple Messages for Business
- locale
- Apple Messages for Business, Google Business Messages, Viber, WeChat
- province , The province where the guest is located, WeChat

- subscribeScene , The place where the guest is, WeChat
  thread ,
- The thread where the conversation was started, Disqus

#### Agent Name

You can also choose the default name of the agent to show on the Social Media side (provided you choose "Prefix Agent Name" in the Messaging tab).

### Commander usage

Check the "Use Commander" box, if this Tenant will use Commander. Uncheck "Default Commander", if you want to use a specific Commander configuration (see the Commander tab of that Tenant).

Enter a Commander Prefix that will be used by agents to send commands to the Commander:

| Commander         |   |
|-------------------|---|
| ✓ Use Commander   |   |
| Default Commander |   |
| Commander Prefix  |   |
| >                 | ✓ |

#### Google maps

You can configure this section to display a nice map when the guests send their location to the agents, as show here:

| This is the beginning of the conversation.                                                                                                    |
|----------------------------------------------------------------------------------------------------|
| O morning!                                                                                                    |
| Feb 2, 2022 11:26 AM                                                                                                    |
| Welcome to GENESYS OpenMessaging                                                                                                    |
| Feb 2, 2022 11:26 AM<br>Workflow                                                                                                    |
| https://www.google.com/maps/search/?<br>api=1&query=35.676497%2c139.750250&hl=e<br>n                                                                                                    |
| staticmap ▼<br>28.6 KB                                                                                                    |
| Michael Der Librery<br>Carlier Control Control C |
| Feb 2, 2022 11:29 AM                                                                                                    |

To compute the map, you need to enter your Google Maps Key and, eventually, Secret here:

38

| Google Maps                                                                                                    |            |
|----------------------------------------------------------------------------------------------------|------------|
| Google Maps: These values can be set to display a preview of Locations on the agent's desk. To obtain the key and the secret, s<br>Google Maps Platform | 9e:        |
| Google Maps Key                                                                                                    |            |
| 1234                                                                                                    |            |
| Google Maps Secret *                                                                                                    |            |
| Enter the optional GoogleMaps secret                                                                                                    |            |
| Google Maps Language *                                                                                                    |            |
| English                                                                                                    | \$         |
| Google Maps Height *                                                                                                    |            |
| 200                                                                                                    | pixels     |
| Google Maps Width *                                                                                                    |            |
| 500                                                                                                    | pixels     |
| Google Maps Zoom Level *                                                                                                    |            |
| 15                                                                                                    |            |
|                                                                                                    | * optional |

### Additional Configuration in Genesys Cloud CX

Once the Tenant is saved, a new Platform will appear in Genesys Cloud CX Administrator.

Connect to your Genesys Cloud CX Administration console, and go to the Message / Platforms section:

| Overview Admin Home    |                            |                 |
|------------------------|----------------------------|-----------------|
|                        |                            | DID Numbers     |
|                        |                            | Extensions      |
| Contact Center         | Message                    | Architect       |
| ACD Skills & Languages | Platforms                  | Architect       |
| Utilization            | SMS Number Inventory       | Data Tables     |
| Queues                 | Supported Content Profiles | Flow Outcomes   |
| Wrap-Up Codes          | Threading Timeline         | Flow Milestones |
| Email                  |                            |                 |

| ■ Message / Platforms      |                                     |                                                      |
|----------------------------|-------------------------------------|------------------------------------------------------|
| Platforms                  | Onen Messering                      |                                                      |
| SMS Number Inventory       | Open Messaging<br>Active            |                                                      |
| Supported Content Profiles |                                     |                                                      |
| Threading Timeline         | Name                                | Supported Content                                    |
|                            | OpenMessaging Integration Test      | default                                              |
|                            | Outbound Notification Webhook URL   | Outbound Notification Webhook Signature Secret Token |
|                            | https://acme.ngrok.io/openmessaging | Hidden                                               |
|                            | Save Cancel                         | Delete                                               |

There is nothing to do here, just verify the values entered in Universal Messaging Config were carried over properly.

Then create a new Inbound Message Flow in Architect. Here is an example (called "TestOpenMessaging"):

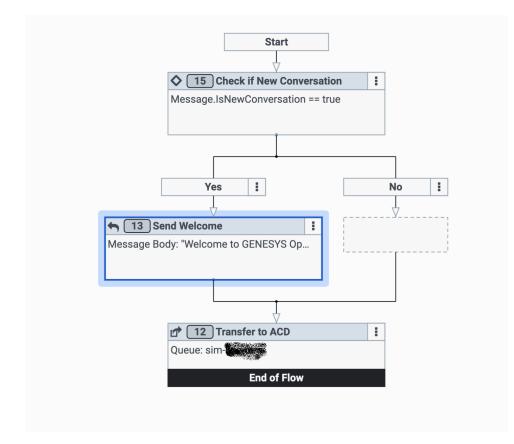

| Overview Admin Home     |                         |                 |
|-------------------------|-------------------------|-----------------|
| Predictive Engagement   | Routing                 | Troubleshooting |
| Live Now                | Scheduling              | Audit Viewer    |
| Segments                | Call Routing            |                 |
| Outcomes                | Message Routing         |                 |
| Action Maps             | Emergency Groups        |                 |
| Action Library          | Disconnect Interactions |                 |
| Global Settings         |                         |                 |
| Visitor Activity Deport |                         |                 |

Select the flow that was created with Architect, and assign the address from the Open Messaging Platform:

≡ Routing / Message Routing

| Scheduling<br>Call Routing | Message Route     |                                |
|----------------------------|-------------------|--------------------------------|
| Message Routing            | TestOpenMessaging | Addresses +                    |
| Emergency Groups           |                   | Select Address                 |
| Disconnect Interactions    |                   | Q,                             |
|                            |                   | OpenMessaging Integration Test |
|                            |                   |                                |

Once, this is done, if you go back to the Open Messaging Platform, you will see it is "linked" to the flow:

| Platforms                  | Open Messaging                              |                                                      |
|----------------------------|---------------------------------------------|------------------------------------------------------|
| SMS Number Inventory       | Open Messaging<br>Active                    |                                                      |
| Supported Content Profiles | Associated with the TestOpenMessaging flow. |                                                      |
| Threading Timeline         | Name                                        | Supported Content                                    |
|                            | OpenMessaging Integration Test              | default                                              |
|                            | Outbound Notification Webhook URL           | Outbound Notification Webhook Signature Secret Token |
|                            | https://acme.ngrok.io/openmessaging         | Hidden                                               |
|                            |                                             |                                                      |
|                            | Save Cancel                                 | Delete                                               |

Genesys Cloud CX is now configured to send Open Messaging conversation to Universal Messaging.

**Note**: If you want to link several Tenants to the same Inbound Message Flow, just choose distinct Open Messaging Names and add them to the same Message Route.

# Messaging

The Messaging tab supports the following:

- Apple Messages for Business,
- Bedore Web,
- BizM KakaoTalk,
- Disqus,
- Docomo +Messages,
- · Google Business Messages,
- Infobank KakaoTalk,
- LINE,
- Media4U,
- Telegram,
- Viber,
- WeChat

#### **Google Business Messages**

Here, we are going to create a new Google Partner to connect to our Universal Messaging deployment.

You will need a Google Account on Google Cloud that has some Billing attached.

Once you have that, just go to the Google Business Messages Console and click on the Create partner account button.

| l in the form:                                                              |                                              |          |
|-----------------------------------------------------------------------------|----------------------------------------------|----------|
| Create a Business Message                                                   | es partner account                           |          |
| A Business Messages partner acco<br>Messages brands and agents. <u>Lear</u> | ,                                            | Business |
| Looking for <u>RCS Business Messagi</u>                                     | ing, <u>Verified Calls</u> , or <u>Verif</u> | ied SMS? |
| Corporate email                                                             |                                              |          |
| gildas.cherruel@gmail.com                                                   | Switch account                               | ?        |
| Your name *                                                                 |                                              |          |
| Partner name *<br>C                                                         |                                              | ?        |
| Partner website *<br>https://www.brs                                        |                                              | 0        |
| Region *                                                                    |                                              |          |
| By clicking <b>Create</b> you agree to the                                  | Terms of Service.                            |          |
|                                                                             |                                              | Create   |

Once the account is created, go to the Partner account settings page, and complete the Settings page. You do not need to set a webhook now. This will be done later when we add Google Agents.

Go to the Brands page and create one. Then go to the main page of the console by clicking on Business Communications on the top-left of the page.

Go to the Service account page and create a key. Keep the JSON file that is automatically downloaded safe!

Now, create an agent and click on it to go to the configuration page. You can configure the Agent information as you see fit.

Go to the Integrations page, and configure the webhook , generate a Client Token . Do not proceed further.

Now go to the Universal Messaging Config website, and add a new Tenant with Google Business Messages:

| Messaging Type                                                                                                    |   |
|----------------------------------------------------------------------------------------------------|---|
| Google Business Messages \$                                                                                                    | 2 |
| Please, register your partner with Google Business Messages to obtain your Partner Id and Key:<br>Register with Google Business Messages<br>You can configure Google Business Agents on the Google Business Communications Console:<br>Google Business Communications Console |   |
| Partner Id                                                                                                    |   |
| Enter Partner Id                                                                                                    |   |
| Partner Key                                                                                                    |   |
| Enter Partner Key                                                                                                    |   |
| Client Token                                                                                                    |   |
| Enter Client Token                                                                                                    |   |
| Webhook                                                                                                    |   |
| https://breizh.ngrok.io/gbm                                                                                                    | C |

Upload the Google Cloud Authentication from the JSON file you saved earlier.

The Partner Id comes from the Partner Settings page of the Google Console:

| Business Communicat    | ions Breizh <del>-</del> |                                                                                                    |  |
|------------------------|--------------------------|----------------------------------------------------------------------------------------------------|--|
| Partner account        | Settings                 |                                                                                                    |  |
| 🍰 Settings             |                          |                                                                                                    |  |
| S Brands               |                          | Manage your information and your messaging partner or                                                                                                    |  |
| <mark>ව</mark> ූ Users |                          | Email                                                                                                    |  |
| िन्न Service account   | g Massing and grow com   |                                                                                                    |  |
|                        |                          | Partner ID                                                                                                    |  |
| Documentation          |                          | Cherris contraction of the second second sec |  |
| Guides                 |                          |                                                                                                    |  |

The Client Token is the value you created on the webhook configuration for the agent in the Google console.

Since we did not create a webhook for the Partner, just enter a dummy text in the Partker Key . **Note:** In a future version, Universal Messaging will stop asking for that Partner Key. It is simply a Client Token at the Partner level.

Save the Tenant. Of course, this supposed you also configured the CX Platform tab as explain before.

Copy the webhook from the Universal Messaging Config and paste it in the Configure your webhook dialog box we left unfinished earlier and hit Verify .

You are now ready to start conversations between Google guests and CX Agents.

For testing, you can go to the Agent Overview page of the Google Business Messages Console and click on the Android , iOS or Send button to get the instructions on how to start a conversation.

You can also add some Locations for that agent. The new locations will also have some tests buttons. See the CX Section to learn how to route conversation depending on these locations.

Once the testing is done, you should Verify and Launch your agents so real-life guests can connect.

Telegram

To connect to Telegram, you create a new Bot with Telegram's BotFather.

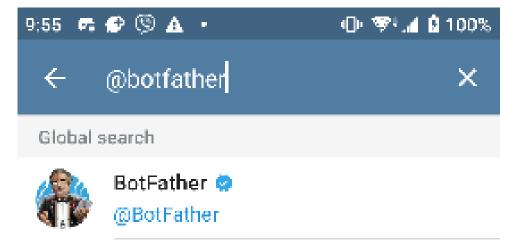

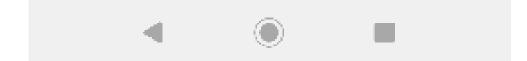

Once connected, start a new conversation (hit the START button) and create your new Bot by simply typing:

/newbot

This starts a dialog where you need to enter the name of your new Bot and its username. At the end of the dialog, the BotFather gives you an API Token:

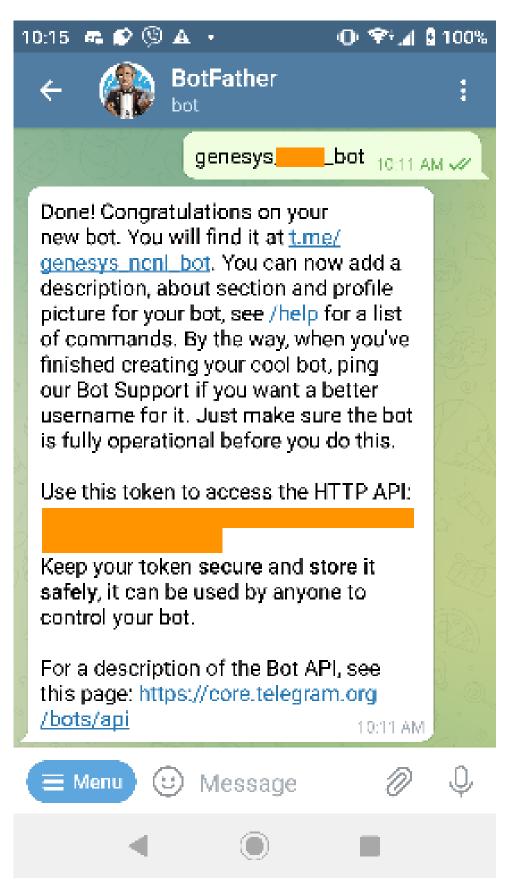

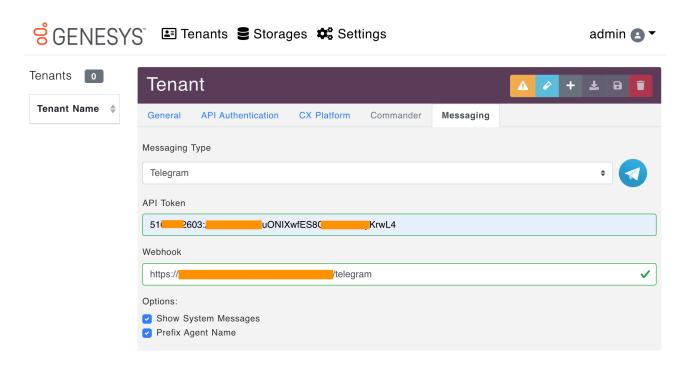

Guest users will need to start a conversation with the Bot by mentioning its username prepended with a  $\ @$  .

#### Viber

First create a Viber Partner Account and create a Viber Chatbot.

Then, log on your account at http://partners.viber.com:

| = 💿                   | <mark>;</mark>                        |
|-----------------------|---------------------------------------|
|                       | ACOUL<br>Our website<br>www.viber.com |
| CTHER ADDOUNTS        | Follow us                             |
| CHEV E ADDUNI         |                                       |
| (🕑 Create Bot Account |                                       |
| 95NEWL                | 8 2022 Viber Media Starti.            |
| () About              |                                       |
| < Log out             |                                       |

And Create a Bot Account.

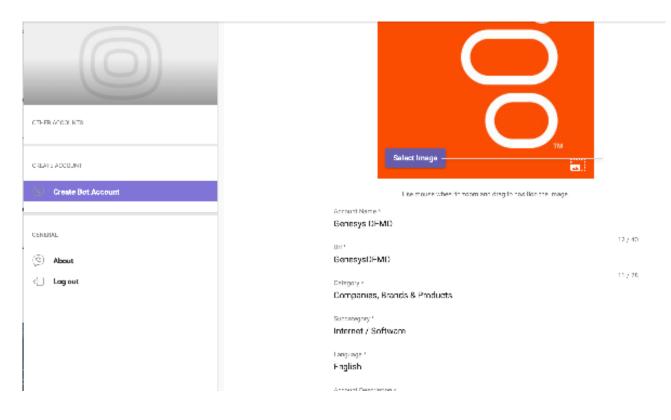

Upon creation, you will receive a Chat API Token that you will need to enter in the Universal Messaging Config:

| <mark>ଟ</mark> ୍ଚ GENESY | 'S' 💷 Tenants 🛢 Storages 🏘 Settings                                     | admin 🖪 🕇 |
|--------------------------|-------------------------------------------------------------------------|-----------|
| Tenante 2                | Tenant 🛛                                                                | 2 + ± 0 🚺 |
| Tenant Name 🔅            | General API Authentication GX Platform Commander Messaging              |           |
| Telegram -<br>NONLJP     | Massaging Type                                                          | _         |
| Viber - NONLIP           | Viber                                                                   | ÷ 🕲       |
|                          | API Ree.                                                                |           |
|                          | https://diatopi.vices.com/pa                                            |           |
|                          | API loken                                                               |           |
|                          |                                                                         |           |
|                          | Wethook                                                                 |           |
|                          | https://                                                                |           |
|                          | Options:                                                                |           |
|                          | <ul> <li>✓ Show System Messages</li> <li>✓ Pretix Agent Name</li> </ul> |           |

# Changing the administrator password

To change the administrator password (after initial installation), you just need to connect to the configuration website and use the "user" menu on the top-right:

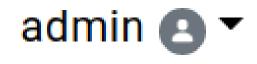

# Change Password...

Log out...

Then simply enter the current password followed by the new password twice:

| Please enter a new<br>password |          |
|--------------------------------|----------|
| Username                       |          |
| admin                          |          |
| Current Password               |          |
| •••••                          |          |
| New Password                   |          |
| •••••                          | ٩        |
| New Password (again)           |          |
| •••••                          | <b>a</b> |
| ОК                             | Cancel   |

**Note:** The new password must be a strong password. We use the zxcvbn method to check the strength of the new password. That means, the password really has to be complex... no more simple "S3cr3t P@ssw0rd!"

# **Chapter 4**

# Using the REST API

The Universal Messaging application is usually configured by its config website. In addition, a REST API can also be used that allow batch scripts to create storages, tenants, etc.

That REST API is available at the FQDN of your deployment under the path /api/v1 . For example:

https://www.acme.org/api/v1

The REST API OpenAPI specification is available at /api/v1/openapi and the API can be experienced via a swagger-ui available at: /api/v1/openapi-ui.

**Note:** To make sure the /api/v1/openapi-ui points to the Universal Messaging API, make sure the api\_root property was set to the proper FQDN during the Helm deployment:

```
api:
   admin:
    password: s1ms3cr3t
   api_root: https://www.acme.org
```

To use the API, you must first authenticate:

```
curl https://www.acme.org/api/v1/auth/login \
    -X POST \
    -H "Content-Type: application/json" \
    -d '{"user": "admin", "password": "s3cr3t"}'
```

The response will contain a token:

```
{
    "type": "Bearer",
    "token": "1234567876543wsdfghjgfvcxsq1234567ythgv"
}
```

Include the token in all future requests:

```
curl https://www.acme.org/api/v1/storages \
    -H "Authorization: bearer 1234567876543wsdfghjgfvcxsg1234567ythgv"
```

# **REST API for IVRs**

The Universal Messaging API can also be used by IVR engines, such as Genesys Cloud CX Architect and Genesys PureCloud Interaction Attendant.

When guests call your IVR it can be desirable to send them some messages to their Social Media accounts. With the Universal Messaging API, this is now possible.

Note that you will need to ask or store the guest's Social Media identifier.

A noticeable exception is LINE. If you subscribe to their Phone Number Push option (and filled in the configuration properly in the config website), you can use the guests (fully qualified) mobile numbers directly from the IVR. Make sure to contact LINE for to be able to use that option.

To send messages, the IVR will need to use the Tenant's Authentication defined in the config website:

```
curl https://www.acme.org/api/v1/messages \
   -X POST \
   -u tenant_apiuser:tenant_apipassword \
   -H "Content-Type: application/json" \
   -d \
   '{
    "tenantId": "259bb4e2-f7e5-4b06-9a51-c528f412404b",
    "message": "Hello from the IVR!"
}'
```

Where 123456789abcd is the Guest's identifier with the Social Media associated with the tenantId given in the JSON payload.

You can also use the Tenant's name in the payload:

```
curl https://www.acme.org/api/v1/messages \
   -X POST \
   -u tenant_apiuser:tenant_apipassword \
   -H "Content-Type: application/json" \
   -d \
   '{
    "tenant": "Tenant with Social Media X and Genesys Cloud CX",
    "userId": "123456789ancd",
    "message": "Hello from the IVR!"
}'
```

It is also possible to send more than one message to the guest:

```
curl https://www.acme.org/api/v1/messages \
   -X POST \
   -u tenant_apiuser:tenant_apipassword \
   -H "Content-Type: application/json" \
   -d \
   '{
    "tenantId": "259bb4e2-f7e5-4b06-9a51-c528f412404b",
    "userId": "123456789ancd",
    "messages": [
    "Hello from the IVR!",
    { "type": "sticker", "stickerId": "123345", "packageId": "456" }
  ]
}'
```

Of course, in the last example, the Social Media need to support Stickers.

If the Social Media is LINE and you have subscribed to the LINE Switcher API, it is possible to also send a request to "switch" the User to another LINE Bot Destination (please consult your LINE provider about this option):

curl https://www.acme.org/api/v1/users/+819012345678/switch \

```
-X POST \
-u tenant_apiuser:tenant_apipassword \
-H "Content-Type: application/json" \
-d \
'{
    "tenantId": "259bb4e2-f7e5-4b06-9a51-c528f412404b"
}'
```

# **Chapter 5**

# **Kubernetes Fundamentals**

The best and most efficient way of deploying Kubernetes is to use a Cloud vendor. Most of the time, they will manage the Kubernetes control plane for you (they might even offer that for free), upgrade the cluster automatically, make sure it works, and even have some node-level scalability (meaning adding Kubernetes nodes automatically as needs grow).

Here we will describe how to deploy Kubernetes in the most common of the Cloud vendors as well as more manual methods.

Disclaimer: These are given only to help, make sure you read the documentation of your chosen platform for fine-tuning your Kubernetes cluster.

# **Google Cloud Platform (GKE)**

You can use the Google Cloud Shell or install the Google Cloud SDK for your platform, then initialize it:

gcloud init gcloud auth login

- · Create a project on the Google Console,
- · Add Billing to the project,
- Enable the StackDriver Logging API on the Google Console
- Enable Kubernetes on your Google Cloud console.

And create your Kubernetes cluster:

```
gcloud container clusters create messaging-cluster \
    --cluster-version=latest \
```

--zone asia-northeast1-a

By default, 3 worker nodes are created and Role Base Access Control (RBAC) is enabled. Each node is a n1-standard-1 (1 vCPU, 3.75 GB Memory) (See Pricing and Calculator)

If you prefer to let Google handle everything, you can create the cluster in "autopilot" mode:

gcloud container clusters create-auto messaging-cluster

You can check the status of the nodes with:

gcloud compute instances list

If you do not have kubectl installed already, go ahead and install it: gcloud components install kubectl

Then download the Kubernetes configuration for kubectl : gcloud container clusters get-credentials messaging-cluster

## Microsoft Azure Container Service (AKS)

You can use the Azure Cloud Shell or install the Azure CLI on your machine:

• On bash:

brew install azure-cli

On Debian Linux:

sudo apt install azure-cli

On Red Hat and CentOS:

```
sudo rpm --import https://packages.microsoft.com/keys/microsoft.asc
sudo tee /etc/yum.repos.d/azure-cli.repo &>/dev/null <<EOM
[azure-cli]
name=Azure CLI
baseurl=https://packages.microsoft.com/yumrepos/azure-cli
enabled=1
gpgcheck=1
gpgkey=https://packages.microsoft.com/keys/microsoft.asc"
EOM
sudo dnf install azure-cli
```

· On Windows, via chocolatey:

chocolatey install azure-cli

· Or via PowerShell:

```
Invoke-WebRequest -Uri https://aka.ms/installazurecliwindows -OutFile .\AzureCLI.msi
Start-Process msiexec.exe -Wait -ArgumentList '/I AzureCLI.msi /quiet'
rm .\AzureCLI.msi
```

You can follow the Kubernetes walkthrough from Microsoft themselves. Here is a shortlist from their site.

```
First Login to your Azure account:
```

az login

If needed, enable Azure Container Services (AKS) and a few other things on your Azure Subscription (this can take some time!):

```
az provider register -n Microsoft.Compute
az provider register -n Microsoft.Storage
az provider register -n Microsoft.Network
az provider register -n Microsoft.ContainerService
az provider register -n Microsoft.OperationsManagement
az provider register -n Microsoft.OperationalInsights
```

If you are not sure AKS is delivered in your region, you can check what is available:

```
az aks get-versions --location 'japan east' \
    --query 'orchestrators[].orchestratorVersion'
```

If all is fine, create a resource group:

az group create --name genesys --location japaneast

Then, create your cluster:

```
az aks create --resource-group genesys \
    --name messaging-cluster \
    --node-count 3 \
    --enable-addons monitoring \
    --generate-ssh-keys
```

If you want specific Virtual Machine size, you should add a ---node-vm-size . If you want to load your own ssh key, use --ssh-key-value /path/to/key.pub

If you do not have kubectl installed already, go ahead and install it:

```
az aks install-cli
```

Then download the Kubernetes configuration for kubect1 :

```
az aks get-credentials --resource-group genesys --name lis-cluster
```

Then verify you can get to the Kubernetes Cluser:

kubectl get nodes

# Amazon Elastic Container Services for Kubernetes (EKS)

Install the AWS CLI on your machine then intall eksctl by following its user guide:

```
On MacOS:
brew install awscli
brew tap weaveworks/tap
brew install weaveworks/tap/eksctl
On Windows:
chocolatey install awscli

On Linux:

curl -sSL0 "https://awscli.amazonaws.com/awscli-exe-linux-x86_64.zip"

unzip awscli-exe-linux-x86_64.zip
sudo ./aws/install
curl -sSL \

"https://github.com/weaveworks/eksctl/releases/latest/download/eksctl_$(uname -s)_amd64.tar.gz" \

tar xz
```

Configure AWS with your Access Key ID and Secret Access Key (ask your AWS Administrator for these values):

aws configure

If you use an Multi-Factor Authentication device, before executing any aws/eksctl command, you should obtain temporary credentials:

```
function aws-auth() {
 token_code=$1
 unset AWS_ACCESS_KEY_ID AWS_SECRET_ACCESS_KEY AWS_SESSION_TOKEN
 aws_identity=$(aws sts get-caller-identity --output json)
 aws_account=$(echo "$aws_identity" | jq -r .Account)
  aws_user=$(echo "$aws_identity" | jq -r .Arn | cut -d/ -f2)
 aws_arn="arn:aws:iam::${aws_account}:mfa/${aws_user}"
 creds=$(aws sts get-session-token --serial-number "$aws_arn" --token-code $token_code --output json)
 export AWS_ACCESS_KEY_ID=$(echo "$creds"
                                             | jq -r .Credentials.AccessKeyId)
  export AWS_SECRET_ACCESS_KEY=$(echo "$creds" | jq -r .Credentials.SecretAccessKey)
 export AWS_SESSION_TOKEN=$(echo "$creds" | jq -r .Credentials.SessionToken)
 export AWS_TOKEN_EXPIRATION=$(echo "$creds" | jq -r .Credentials.Expiration)
 unset aws_identity creds aws_account aws_user aws_arn
}
aws-auth 123456
```

The token code comes from your MFA Device. make sure this function belongs to your bashrc/zshrc, so it can modify the current environment (if it is a script, that will not work)

You can download this function there and its Powershell equivalent there.

#### Fargate

The simplest way to deploy a Kubernetes cluster is through Fargate as it manages worker nodes automatically, including scaling them up and down.

Create the cluster:

```
eksctl create cluster \
    --name messaging-cluster \
    --region ap-northeast-1 \
    --fargate \
    --alb-ingress-access
```

After 15 to 25 minutes (for both Fargate and Managed Nodes), on average, your Kubernetes cluster is ready to use.

Finally, you can query the newly created cluster:

```
kubectl get nodes
```

We will also need to tell Fargate it should also host the Kubernetes namespace for our application:

```
eksctl create fargateprofile \
--cluster messaging-cluster \
--name fp-messaging \
--namespace messaging
```

You can enable AWS Cloudwatch logging for the control plane, if you wish, by running this:

```
eksctl utils update-cluster-logging \
    --cluster messaging-cluster \
    --region ap-northeast-1 \
    --enable-types all \
    --approve
```

Node: This implies some cost for the log storage. See https://eksctl.io/usage/cloudwatch-cluster-logging.

Next, we need to install the Amazon EFS CSI Driver so we can create PeristentVolume objects with Fargate.

If the cluster does not have an OIDC provider, yet:

```
eksctl utils associate-iam-oidc-provider \
    --cluster messaging-cluster \
    --region ap-northeast-1 \
    --approve
```

### **AWS EFS CSI Driver for Persistent Volumes**

Create a new IAM policy to allow the CSI driver to use the AWS API on your behalf:

```
oidc=$(aws eks describe-cluster \
    --name messaging-cluster \
    --query cluster.identity.oidc.issuer \
    --output text \
)
curl -sSL0 \
    https://raw.githubusercontent.com/kubernetes-sigs/aws-efs-csi-driver/\
v1.3.2/docs/iam-policy-example.json
aws iam create-policy \
    --policy-name AmazonEKS_EFS_CSI_Driver_Policy \
    --policy-document file://iam-policy-example.json
```

Create an IAM role attached to that new policy:

```
policy=$(aws iam list-policies --output json | \
    jq -r '.Policies[]|select(.PolicyName=="AmazonEKS_EFS_CSI_Driver_Policy")|.Arn' \
)
eksctl create iamserviceaccount \
    --name efs-csi-controller-sa \
    --cluster messaging-cluster \
    --namespace kube-system \
    --region ap-northeast-1 \
    --attach-policy-arn $policy \
```

```
--override-existing-serviceaccounts \
--approve
```

Deploy the CSI Driver:

```
kubectl create \
    -f https://raw.githubusercontent.com/kubernetes-sigs/aws-efs-csi-driver/\
master/deploy/kubernetes/base/csidriver.yaml
```

```
Create a security group and an inbound rule for NFS:
```

```
vpcid=$(aws eks describe-cluster \
 --name messaging-cluster \
  --query cluster.resourcesVpcConfig.vpcId \
  --output text \
)
range=$(aws ec2 describe-vpcs \
 --vpc-ids $vpcid \
 --query "Vpcs[].CidrBlock"\
 --output text \
)
sec_group=$(aws ec2 create-security-group \
 --group-name messaging-efs-security-group \
  --description "EFS Security Group for Universal Messaging" \
  --vpc-id $vpcid \
 --output text \
)
aws ec2 authorize-security-group-ingress \
 --group-id $sec_group \
 --cidr
            $range \
  --protocol tcp \
 --port 2049
```

Create an Amazon EFS file system:

```
fs_id=$(aws efs create-file-system \
    --region ap-northeast-1 \
    --performance-mode generalPurpose \
    --query FileSystemId \
    --output text \
)
```

And a mount target for Amazon EFS for each subnet member of the Fargate Profile:

```
subnets=( $(eksctl get fargateprofiles --cluster messaging-cluster -- json |\
    jq -r '.[] | select(.name=="fp-messaging") | .subnets[]' \
) )
for subnet in ${subnets[@]}; do
    aws efs create-mount-target \
        --file-system-id $fs_id \
        --subnet-id $subnet \
        --security-groups $sec_group
done
```

If there is another default storage class, we first need to depromote it:

```
kubectl patch storageclass gp2 \
    --patch '{"metadata":{"annotations":{"storageclass.kubernetes.io/is-default-class":"false"}}'
```

Now, we can create the Kubernetes StorageClass and make it the default storage class:

```
kubectl create -f - <<EOM
kind: StorageClass
apiVersion: storage.k8s.io/v1
metadata:</pre>
```

```
name: efs-sc
annotations:
    storageclass.kubernetes.io/is-default-class: "true"
provisioner: efs.csi.aws.com
parameters:
    provisioningMode: efs-ap
    fileSystemId: ${fs_id}
    directoryPerms: "700"
EOM
```

When creating the config.yaml, we will need to ask the charts to create the PersistentVolume resources, since Fargate does not support Dynamic Volume Provisioning, yet. Here we show the necessary configuration for a few micro-services:

```
global:
  storageClass: efs-sc
  storageDriver: efs.csi.aws.com
  storageHandle: ${fs_id} # Replace this with the actual fs_id from your cluster
api:
  . . .
  redis:
    volumePermissions:
      enabled: true
    master:
      persistence:
        . . .
        selector:
          matchLabels:
            owner: api
        volume: { create: true }
gcloudcx-connector:
  . . .
  redis:
    volumePermissions:
      enabled: true
    master:
      persistence:
        . . .
        selector:
          matchLabels:
            owner: gcloudcx-connector
        volume: { create: true }
rabbitmq:
  . . .
  persistence:
    . . .
    selector:
      matchLabels:
        owner: rabbitmq
    volume: { create: true }
  # See: https://docs.bitnami.com/general/how-to/troubleshoot-helm-chart-issues/#permission-errors-when-enablin
  volumePermissions:
    enabled: true
  # workaround for https://github.com/bitnami/bitnami-docker-rabbitmq/issues/86
 ulimitNofiles: ""
```

### **Deploy the ALB Ingress Controller**

The next step is to deploy the AWS Load Balancer (ALB) to your new Kubernetes cluster.

Create a new IAM policy to allow ALB to use the AWS API on your behalf:

```
curl -sL0 \
https://raw.githubusercontent.com/kubernetes-sigs/aws-load-balancer-controller/\
v2.2.0/docs/install/iam_policy.json
aws iam create-policy \
    --policy-name AWSLoadBalancerControllerIAMPolicy \
    --policy-document file://iam_policy.json
rm iam_policy.json
```

If the cluster does not have an OIDC provider, yet:

```
eksctl utils associate-iam-oidc-provider \
    --cluster messaging-cluster \
    --region ap-northeast-1 \
    --approve
```

Create an IAM role attached to that new policy:

```
policy=$(aws iam list-policies --output json | \
    jq -r '.Policies[]|select(.PolicyName=="AWSLoadBalancerControllerIAMPolicy")|.Arn' \
)
eksctl create iamserviceaccount \
    --name aws-load-balancer-controller \
    --cluster messaging-cluster \
    --namespace kube-system \
    --attach-policy-arn $policy \
    --override-existing-serviceaccounts \
    --approve
```

Install ALB via Helm:

```
helm repo add eks https://aws.github.io/eks-charts
helm repo update
kubectl apply -k "github.com/aws/eks-charts/stable/aws-load-balancer-controller/crds?ref=master"
vpcid=$(aws eks describe-cluster \
  --name messaging-cluster \
  --query cluster.resourcesVpcConfig.vpcId \
  --output text \
)
helm upgrade -i aws-load-balancer-controller eks/aws-load-balancer-controller \
  --namespace kube-system \
  --set clusterName=messaging-cluster \
  --set serviceAccount.create=false \
  --set serviceAccount.name=aws-load-balancer-controller \
  --set region=ap-northeast-1 \
  --set vpcId=$vpcid
kubectl rollout status deployment \
  --namespace kube-system \
  aws-load-balancer-aws-load-balancer-controller
kubectl get deployments.apps --namespace kube-system
```

The last two commands just check if ALB is deployed correctly.

When deploying the Universal Messaging application, you should configure the ingress as follows in the config.yaml:

```
ingress:
enabled: true
className: alb
annotations:
   kubernetes.io/ingress.class: alb
   alb.ingress.kubernetes.io/target-type: ip
   alb.ingress.kubernetes.io/scheme: internet-facing
```

Also, all Kubernetes service types must be NodePort for ALB to route HTTP requests. In the config.yaml, configure the services as follows (here we show only the Universal Messaging API and config configurations):

```
api:
  service:
   type: NodePort
   annotations:
    alb.ingress.kubernetes.io/healthcheck-port: "32000"
    alb.ingress.kubernetes.io/healthcheck-path: "/healthz/readiness"
config:
   service:
   type: NodePort
   annotations:
    alb.ingress.kubernetes.io/healthcheck-port: "3000"
    alb.ingress.kubernetes.io/healthcheck-path: "/"
    alb.ingress.kubernetes.io/success-codes: "200,302"
```

You can find more details about ALB Ingress on AWS site.

#### **Delete the cluster**

If you need to delete the cluster, run this:

```
eksctl delete cluster \
    --name messaging-cluster \
    --region ap-northeast-1
```

# **Docker for Desktop**

This is the simplest when you want to develop and/or learn and you run on Windows or macOs:

- 1. Just install Docker for Windows or Docker for Mac.
- 2. Turn on Kubernetes in the Docker settings.

You are done!

Check it:

```
kubectl get nodes
```

**Note**: Docker for Desktop's Kubernetes is fairly "naked" by default. This means there is no Ingress Controller, no Registry, no Logging stack. You have to install these by yourself, if you need them.

For example: If you want a local registry within the Kubernetes cluster. First install Helm and then deploy the registry chart:

```
helm install stable/docker-registry \
```

```
--namespace kube-system \
--set persistence.enabled=true \
--set service.type=NodePort \
--set service.nodePort=32000
```

To install an Ingress Controller, the best is to follow its installation guide:

```
kubectl apply -f https://raw.githubusercontent.com/kubernetes/ingress-nginx/\
controller-v1.0.0/deploy/static/provider/cloud/deploy.yaml
```

When deploying an ingress you will need to add the ingress class "nginx" in the annotation:

```
metadata:
   annotations:
    kubernetes.io/ingress.class: nginx
```

With Universal Messaging's Helm charts, you simply need to add the class in your config.yaml:

ingress:
 className: "nginx"

About the Logging stack, I have become a big fan of fluentd, Digital Ocean made an excellent documentation about deploying it.

# MicroK8s

MicroK8s is a development/test Kubernetes deployment on Windows, MacOS, and Ubuntu. It has the advantage of simplicity and easiness. It is perfect for Development and Learning (not for production!)

To install MicroK8s, simply execute:

sudo snap install microk8s --classic

After a short while, you Kubernetes cluster is ready.

You will typically want to enable some services, like:

```
sudo microk8s.enable rbac dns registry ingress storage helm3
snap alias microk8s.kubectl kubectl
snap alias microk8s.helm3 helm
sudo iptables -P FORWARD ACCEPT
sudo DEBIAN_FRONTEND=noninteractive apt-get install -y iptables-persistent
```

Also check that ::1 does not resolve into localhost in /etc/hosts .

You might have to configure the DNS forwarder in coredns as it generally points to 8.8.8.8 and 8.8.4.4 and that might not be suitable in your environment, see https://microk8s.io/docs/addon-dns.

If microk8s is on the same host, you are done.

If you want to access microk8s remotely from your desktop, you need to install kubect1 and helm locally and configure remote access.

To add the cluster configuration to your local kubectl, you can grab its config, from your machine:

ssh myuser@kubernetes-host microk0s.config view > ~/.kube/myk8s

Do not forget to properly merge myk8s and ~/.kube/config if you don't want to set the environment variable KUBECONFIG .

To be able to push docker images to your cluster, you should also add its IP or FQDN to the insecure registries of your own docker configuration:

On Linux, you would edit /etc/docker/daemon.json and add:

```
"insecure-registries": [ "kubernetes-host:32000" ]
```

Where kubernetes-host should be replaced by either the hostname or its IP address.

On Docker for Windows and Docker for Mac, you would edit add the registry in the Preferences dialog.

For more informations about Microk8s configuration and usage, see: https://microk8s.io/docs

## Manual Deployment on Virtual Machines/Bare Metal

Sometimes, the usual Cloud vendors do not have any support for Containers in your region. In that case, the solution is to build the Kubernetes cluster manually in virtual machines or bare metal (We will use the term Virtual Machine in this paragraph, but, unless mentioned, everything applies to bare metal machines as well). While you get full control, this is really a lot more complex and it is very easy to make mistakes...

As an example, here we will build a cluster with 1 master and 3 worker nodes. You should change these numbers to your own needs.

First, get 4 virtual machines from your Cloud vendor or your own data center. I prefer going with Ubuntu 16.04 as it boasts a 4.x kernel already.

If you could not manually create partitions and have a swap, disable the swap on every node, afterwards:

```
sudo swapoff -a
sudo sed -i '/ swap /s/^/#/' /etc/fstab
```

Notes:

{

}

- · Make sure the master node always gets the same IP address!!!!
- The following script will try to remove the swap if you forgot to do it.

On the Kubernetes master node, install all the software and start the cluster:

curl -sSL https://tinyurl.com/ubuntu-prep-k8s | bash -s

At the end of the script, you will get a token, the master's IP address, and a certification hash. Copy these values and use them on each worker node:

```
curl -sSL https://tinyurl.com/ubuntu-prep-k8s | bash -s -- \
    --join 123.456.78.9:6443 \
    --token 1046fd.a914436354c9c418 \
    --discovery-token-ca-cert-hash \
    sha256:af8b270b8745809dec666b8048663a087c3b9d9d6d8cbd6db62748503403f2ba
```

If you want to manage the cluster from your own machine, install kubectl and add the configuration from the master node:

```
scp myuser@123.456.78.9:.kube/config ~/.kube/config-mycluster
export KUBECONFIG="$HOME/.kube/config-mycluster:$HOME/.kube/config${KUBECONFIG+:$KUBECONFIG}"
kubectl config use-context mycluster
```

The name of the context can vary, check the actual values with kubectl config get-contexts . You should also add the export command to your .bashrc or .zshenv

Check the cluster:

kubectl get nodes

If you installed Kubernetes on Bare Metal or "Bare" Virtual Machines, you most probably will not have a Network Load-Balancer. This means all your Kubernetes LoadBalancer services will have their external IP set to cpending> without ever gaining an IP address.

The best is to install a Network Load-Balancer on your Kubernetes platform, such as MetalLB:

```
kubectl apply \
  -f https://raw.githubusercontent.com/google/metallb/v0.5.0/manifests/metallb.yaml
  kubectl apply -f - << EOM
  apiVersion: v1</pre>
```

```
kind: ConfigMap
metadata:
   namespace: metallb-system
   name: config
data:
   config: |
    address-pools:
        - name: default
        protocol: layer2
        addresses:
            - x.y.z.1-x.y.z.100
```

EOM

Replace the addresse range with something that makes sense for your network.

If you do not have access to any Network Storage in your Cloud or if you run in your DataCenter, you will need to deploy a Kubernetes Storage. As an example, here we will deploy Rook over Ceph:

```
R00K_URL=https://raw.githubusercontent.com/rook/rook/release-0.7/cluster/examples/kubernetes
kubectl apply -f $R00K_URL/rook-operator.yaml
kubectl apply -f $R00K_URL/rook-storageclass.yaml
kubectl apply -f $R00K_URL/rook-object.yaml
kubectl apply -f $R00K_URL/rook-filesystem.yaml
kubectl patch storageclass rook-block -p \
    '{"metadata":{"annotations":{"storageclass.kubernetes.io/is-default-class":"true"}}}'
```

Check for the proper version of rook there: https://github.com/rook/rook/releases

# **Chapter 6**

# **Getting Helm**

Maintaining a plethora of YAML scripts to deploy and maintain you application is progress, but ultimately it becomes a mess. Even if you maintain them through version control (like git).

Enter the Package Manager and Release Deployment tool of choice: HELM (https://helm.sh)

First you need to acquire Helm.

On Windows, with chocolatey:

choco install -y kubernetes-helm

On MacOS, using Homebrew:

brew install kubernetes-helm

On Linux, using snap:

After executing:

sudo snap install helm

In case you do not have access to a package manager, you can still get Helm there: https://github.com/kubernetes/helm/releases # Troubleshooting

# Helm upgrade is stuck

Sometimes Helm fails in the middle of deploying a release. Usually this happens when the charts are misconfigured but can still be deployed.

helm upgrade It fails and you cannot execute it again, you keep getting: \$ helm upgrade ... ERROR: UPGRADE FAILED: another operation (install/upgrade/rollback) is in progress Although, there is nothing in the release list: \$ helm list --namespace messaging NAMF NAMESPACE REVISION UPDATED STATUS CHART APP VERSION The solution is to delete the information about that release in the Kubernetes cluster. To do this, we need to understand where that information is stored. In Helm 3.0+, it is stored in some secrets of the namespace: \$ kubectl get secrets --namespace messaging --selector owner=helm NAMF TYPE DATA AGE 6d2h sh.helm.release.v1.demo.v1 helm.sh/release.v1 1 helm.sh/release.v1 2d1h sh.helm.release.v1.demo.v2 1 sh.helm.release.v1.demo.v3 helm.sh/release.v1 1 2d1h sh.helm.release.v1.demo.v4 helm.sh/release.v1 1 2d1h

The problematic release can be found like this:

 \$ kubectl get secrets --namespace messaging
 --selector owner=helm,status=pending-upgrade

 NAME
 TYPE
 DATA
 AGE

 sh.helm.release.v1.demo.v4
 helm.sh/release.v1
 1
 2d1h

 Delete that secret, and you can run helm upgrade again:
 1
 2d1h

kubectl delete secrets sh.helm.release.v1.demo.v4
helm upgrade ...